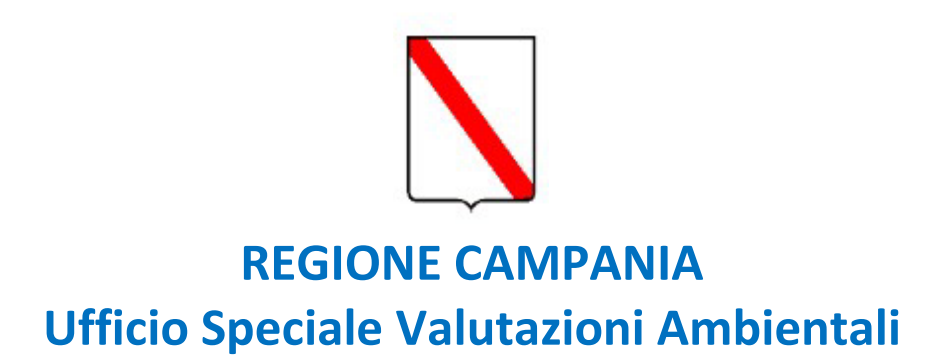

# **SERVIZI DIGITALI DELLA REGIONE CAMPANIA**

# **GUIDA PER LA PRESENTAZIONE ONLINE DELLE ISTANZE DI VALUTAZIONE AMBIENTALE**

# Sommario

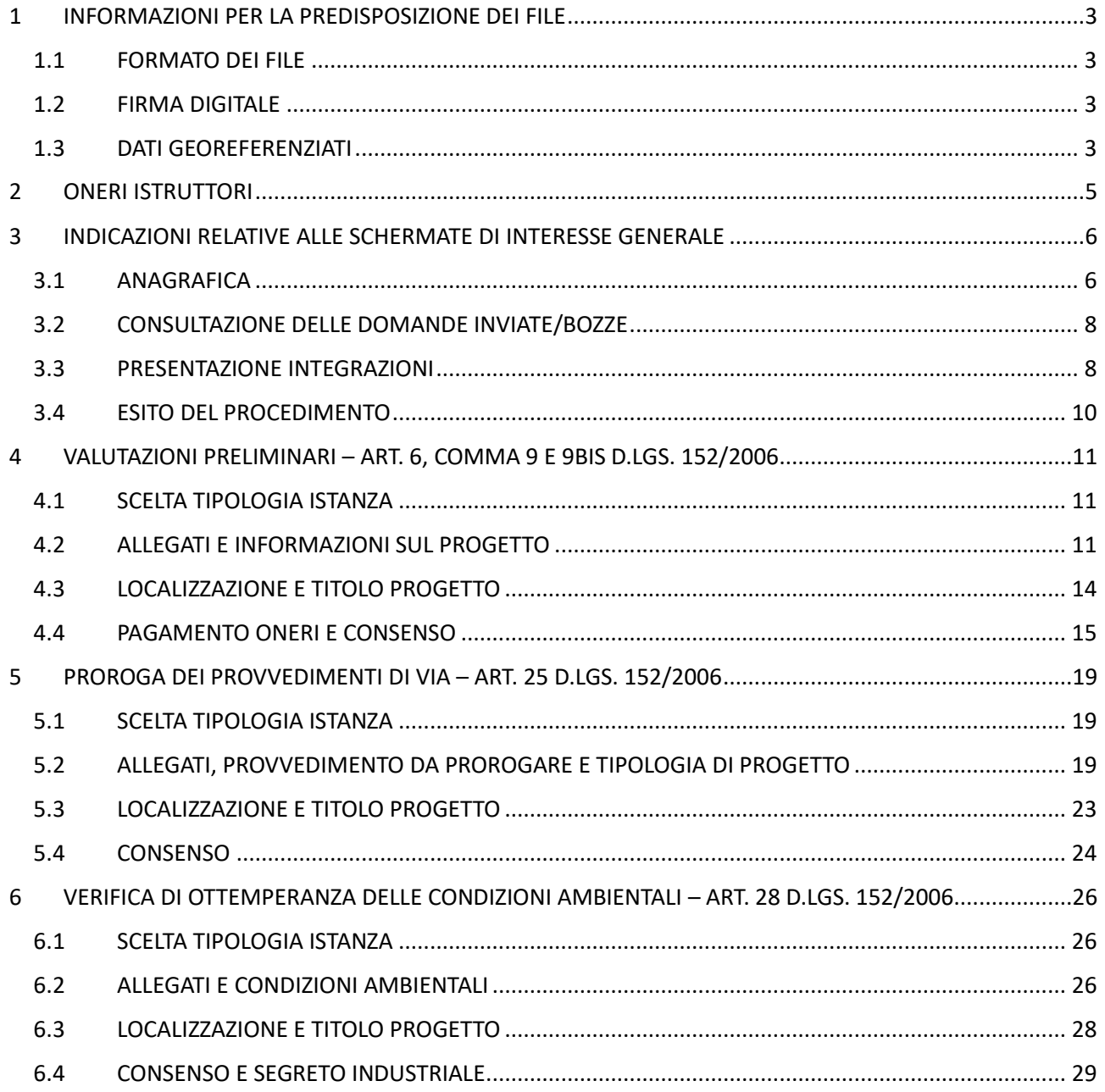

# <span id="page-2-0"></span>1 INFORMAZIONI PER LA PREDISPOSIZIONE DEI FILE

# <span id="page-2-1"></span>1.1 FORMATO DEI FILE

La documentazione tecnico-amministrativa, per l'informazione e la partecipazione del pubblico, da pubblicare sulle pagine web del sito della Regione Campania dedicate alle valutazioni ambientali, deve essere predisposta in formato .pdf/A.

Grafici/mappe/cartografie dovranno anch'essi pervenire in formato .pdf/A.

I file .pdf dei documenti di testo dovranno essere in formato PDF/A non protetto al fine di agevolare le attività istruttorie.

Per agevolare le attività istruttorie di analisi e valutazione ambientale dei progetti, i proponenti dovranno trasmettere gli elaborati tecnici in formato vettoriale (*strati informativi contenenti gli elaborati di progetto*).

## <span id="page-2-2"></span>1.2 FIRMA DIGITALE

La firma digitale è un particolare tipo di firma elettronica qualificata basata su un sistema di chiavi asimmetriche a coppia, una pubblica e una privata, che consente al titolare tramite la chiave privata e al destinatario tramite la chiave pubblica, rispettivamente, di rendere manifesta e di verificare la provenienza e l'integrità di un documento informatico o di un insieme di documenti informatici.

Ai sensi del Codice dell'Amministrazione Digitale (CAD) di cui al D.Lgs. 7 marzo 2005, n. 82, al fine di garantire la sicurezza, integrità e immodificabilità del documento e, in maniera manifesta e inequivoca, la sua riconducibilità all'autore, su tutti i documenti informatici costituenti l'istanza deve essere apposta firma digitale da parte di ciascun soggetto firmatario del singolo documento (es. proponente, tecnico incaricato). Per esigenze di pubblicazione è richiesta esclusivamente l'apposizione di firma digitale formato PAdES (PDF Advanced Electronic Signatures).

Prima di apporre la firma digitale i documenti PDF dovranno essere salvati in formato PDF/A, affinché sia garantita la conservazione e l'accessibilità.

Come da indicazioni riportate negli *INDIRIZZI OPERATIVI E PROCEDURALI PER LO SVOLGIMENTO DELLA VALUTAZIONE DI IMPATTO AMBIENTALE IN REGIONE CAMPANIA*, i documenti informatici dotati di firma digitale dovranno riportare anche firme autografe, timbri e data.

# <span id="page-2-3"></span>1.3 DATI GEOREFERENZIATI

I dati georeferenziati, ove richiesti, dovranno essere prodotti in formato **\*ESRI Shapefile** o \***.kml** e dovranno essere georeferenziati nel sistema di riferimento WGS84 proiezione UTM fuso 33 Nord. In caso di opere puntuali sarà necessario fornire:

• 1 strato informativo di tipo puntuale contenente la localizzazione del progetto (*punto interno all'area di progetto*); è sufficiente fornire le coordinate geografiche individuate tramite l'utilizzo dell'applicativo gratuito google earth (vedi figura 1.3.1).

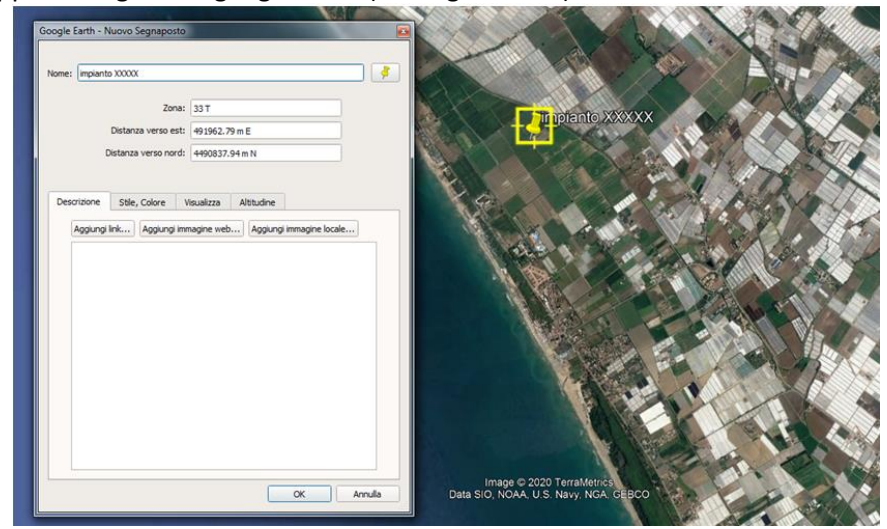

Figura 1.3.1

Le coordinate dovranno essere riportate all'interno dell'apposita tabella presente nella sezione DATI LOCALIZZAZIONE INTERVENTO del format per la presentazione dell'istanza, contenente Distanza verso Est (X) e Distanza verso Nord (Y) (espresse in metri), Altitudine (espressa in metri), come riportato in figura 1.3.2:

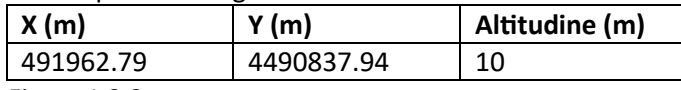

Figura 1.3.2

• 1 strato informativo di tipo areale contenente l'area di progetto; è sufficiente fornire le coordinate geografiche dei diversi vertici che racchiudono l'area di intervento attraverso l'applicativo gratuito google earth; le coordinate dovranno essere riportate all'interno dell'apposita tabella presente nella sezione **DATI LOCALIZZAZIONE INTERVENTO** del format per la presentazione dell'istanza come in figura 1.3.3.

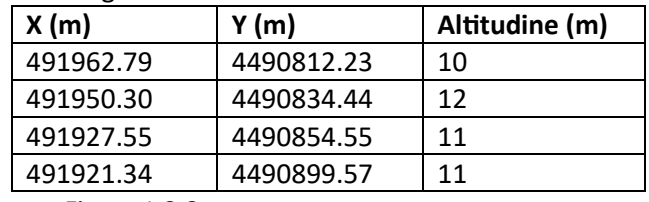

Figura 1.3.3

- In caso di opere lineari sarà necessario fornire:
	- 1 strato informativo di tipo puntuale contenente il punto medio dell'opera lineare; il Proponente può ricavare le coordinate geografiche del punto attraverso l'applicativo gratuito google earth;
	- 1 strato informativo di tipo lineare contenente l'asse dell'opera (es. asse del tracciato stradale, assi dei binari, asse tracciato elettrodotto, ecc.); è sufficiente fornire le coordinate geografiche dei diversi vertici che individuano l'asse dell'opera attraverso l'applicativo gratuito google earth.

Sarà altresì opportuno, ove pertinente con la tipologia di intervento, predisporre file georeferenziati 3D contenenti le volumetrie dell'intervento/opera prodotti tramite applicativi 3D, quale ad esempio SketchUp, consentendo la visualizzazione in Google Earth, oppure fornire il DTM (file \*.grd - \*.asc) dello stato di fatto e di progetto (esempio riqualificazione di una cava).

# <span id="page-4-0"></span>2 ONERI ISTRUTTORI

Ove previsti, per l'avvio dei procedimenti finalizzati al rilascio dei pareri di valutazione ambientale è necessario il versamento degli oneri istruttori calcolati secondo le indicazioni delle disposizioni pro tempore vigenti.

Tali disposizioni sono disponibili sul sito <https://servizi-digitali.regione.campania.it/>nella sezione dedicata alle valutazioni ambientali, sottosezione DOCUMENTI, dove è possibile accedere anche ai file per il corretto calcolo degli importi dovuti a seconda della tipologia di procedura.

Per la corretta presentazione dell'istanza, quindi, sarà necessario allegare copia della ricevuta di pagamento e sarà, altresì, necessario allegare nella sezione **ALLEGATI**, scegliendo dal menu a tendina SELEZIONA UN TIPO ALLEGATO la voce ALTRO:

- il quadro tecnico-economico del progetto (se previsto);
- la Dichiarazione sostitutiva di atto notorio in merito al costo del progetto ai sensi del D.P.R. n. 445/2000 come prevista dalle modalità di calcolo degli oneri istruttori (se l'ammontare degli oneri è proporzionale al costo del progetto).

Il mancato invio dei suddetti allegati, ove necessari, costituisce oggetto di richiesta di integrazione ai fini della procedibilità amministrativa.

Si rammenta che il pagamento degli oneri istruttori dovuti per le procedure di valutazione ambientale va effettuato mediante il sistema Pago PA accedendo alla piattaforma MyPay della Regione Campania attraverso il sito <https://mypay.regione.campania.it/pa/home.html> o al momento della presentazione della domanda cliccando nella sezione PAGAMENTO ONERI sul tasto PAGA ORA.

Accedendo al sito MyPay, basterà scegliere il codice corrispondente alla procedura della quale si chiede l'attivazione – per la cui consultazione è necessario fare riferimento alle disposizioni pro tempore vigenti in materia di oneri istruttori, come detto sopra - e procedere secondo le semplici indicazioni riportate sul sito stesso.

Una volta compilati tutti i campi obbligatori ed ottenuta la stampa dell'avviso di pagamento, l'utente potrà procedere secondo una delle seguenti modalità:

- Recandosi fisicamente ad uno sportello di un Prestatore di Servizi di Pagamento (Banche, Poste, Tabaccai e altri canali) abilitato all'incasso;
- Tramite home banking (Servizio CBILL) se la sua banca fa parte del Consorzio CBI;
- Online tramite MyPay.

Gli Enti assoggettati al regime di **TESORERIA UNICA** (presenti nelle Tabelle A e B allegate alla L. 720/1984) dovranno effettuare i pagamenti in tesoreria mediante operazioni di girofondi sulle Contabilità Speciali riportate alla pagina [http://regione.campania.it/assets/documents/conti-di-tesoreria-regionale-e-my](http://regione.campania.it/assets/documents/conti-di-tesoreria-regionale-e-my-pay-20-01-2021.pdf)[pay-20-01-2021.pdf](http://regione.campania.it/assets/documents/conti-di-tesoreria-regionale-e-my-pay-20-01-2021.pdf) .

# <span id="page-5-0"></span>3 INDICAZIONI RELATIVE ALLE SCHERMATE DI INTERESSE GENERALE

### <span id="page-5-1"></span>3.1 ANAGRAFICA

Se la domanda viene caricata sul sistema dal tecnico incaricato dal proponente (quindi, se è il tecnico incaricato dal proponente ad accedere al servizio digitale mediante il proprio personale SPID/CIE/CNS), rispondere **SI** alla relativa domanda e caricare la **delega del proponente a favore del tecnico**; la delega deve essere:

- in formato pdf/A;
- provvista di firma autografa e digitale tipo Pades del proponente [laddove il proponente non disponga di firma digitale, la delega deve essere provvista di firma autografa del proponente e copia del documento di riconoscimento dello stesso (delega e carta di identità devono essere accorpati in unico file), e di firma digitale del tecnico delegato];
- copia del documento di riconoscimento del proponente:

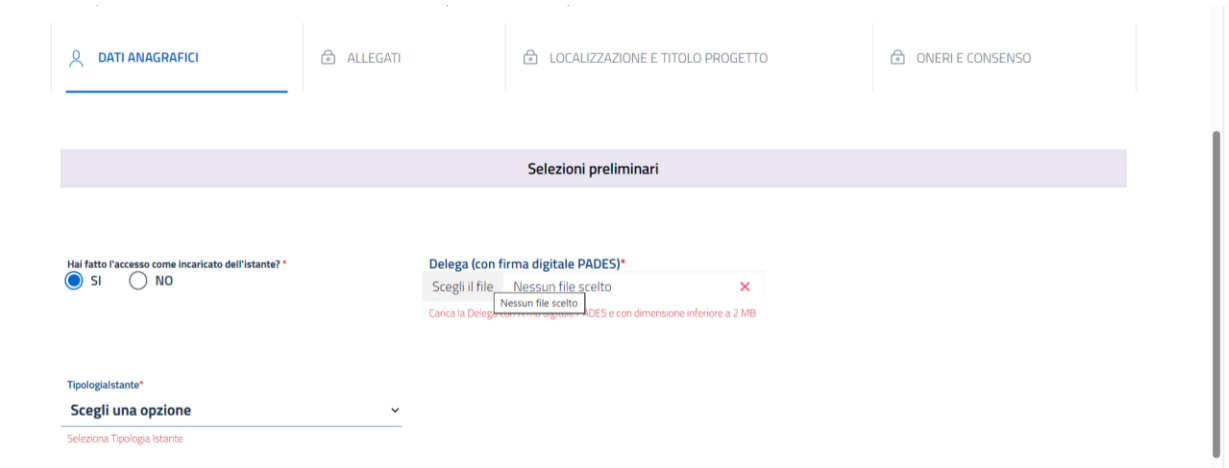

Alla voce TIPOLOGIA ISTANTE, scegliere dal menu a tendina l'opzione di proprio interesse:

- *Persona fisica*, se il proponente è una persona fisica;
- *Società/Azienda*, se il proponente è una società o un'azienda
- *Ente Pubblico*, se il proponente è un ente pubblico
- N.B. per **PROPONENTE** (o anche **ISTANTE**) si intende il soggetto (persona fisica o giuridica) titolare del progetto per cui si intende presentare domanda di rilascio del parere di valutazione ambientale; per **TECNICO INCARICATO** si intende il professionista incaricato dal proponente di presentare la domanda in sua vece.

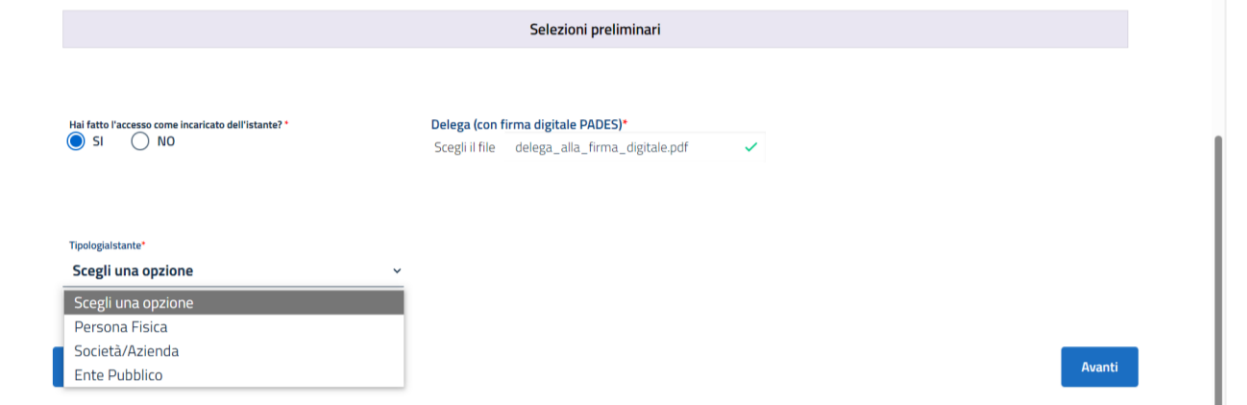

Se la domanda viene caricata sul sistema dal proponente (quindi, se è il proponente ad accedere al servizio digitale mediante proprio personale SPID/CIE/CNS), rispondere **NO** alla relativa domanda e proseguire con la scelta della TIPOLOGIA ISTANTE come sopra.

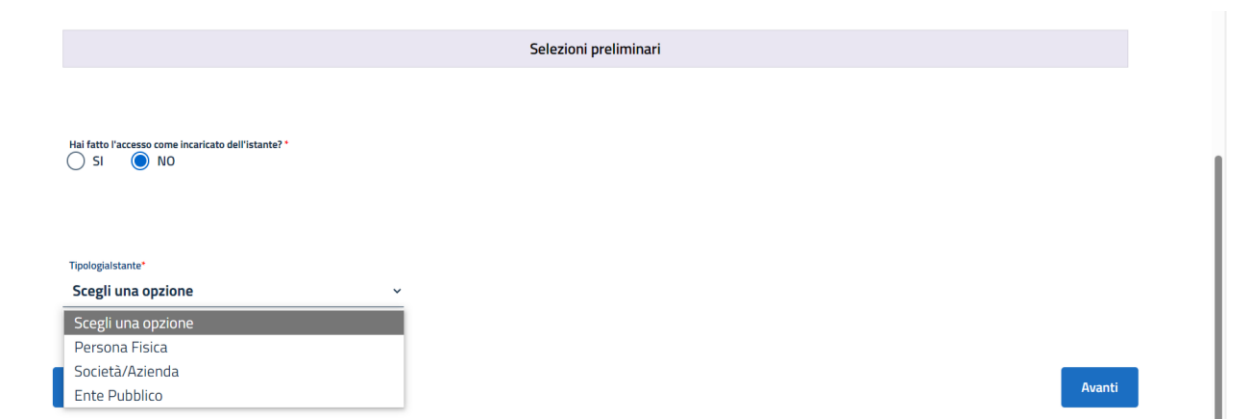

Nella successiva schermata implementare i campi relativi all'anagrafica rispettivamente delle sezioni: **Dati identificativi del compilante** (il compilante è il soggetto che si è identificato con il proprio SPID/CIE/CNS, quindi può essere il proponente stesso o il tecnico incaricato)

**Dati identificativi dell'Istante/ Dati Azienda/Ente Pubblico** (l'istante è il soggetto titolare dell'intervento per cui si sta presentando domanda di valutazione preliminare e può essere una persona fisica o un soggetto giuridico privato o pubblico)

Dati Contatto (in questa sezione vanno indicati i dati del soggetto cui si desidera pervengano le comunicazioni relative al procedimento)

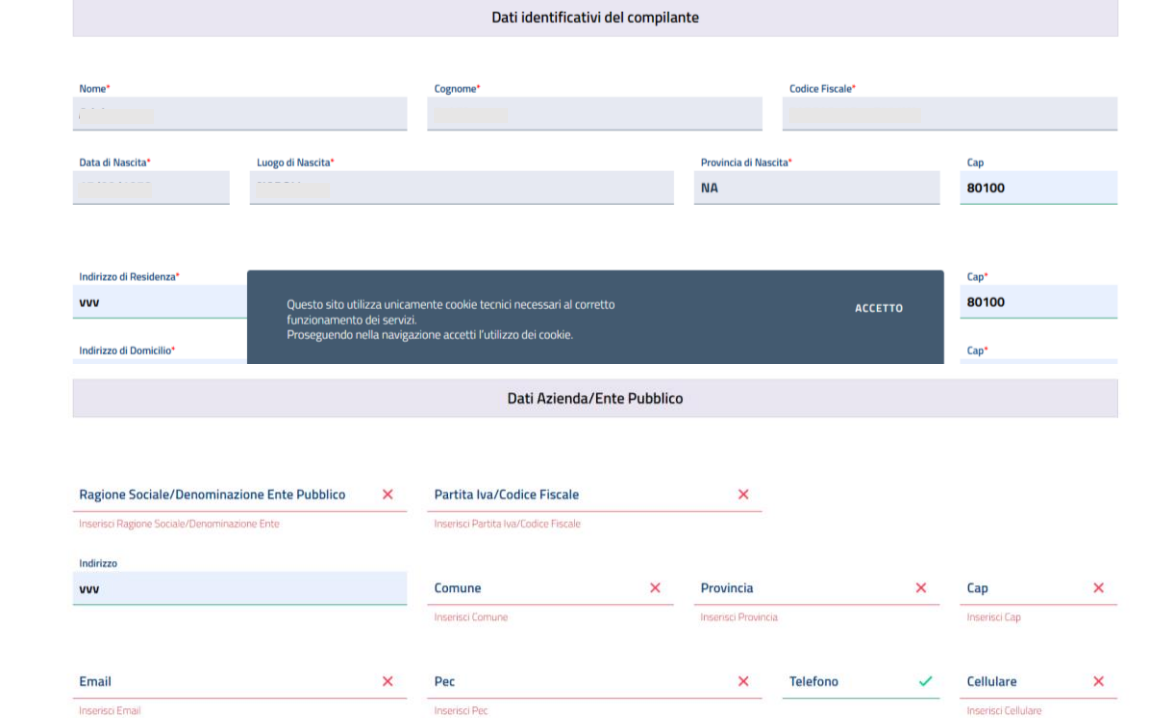

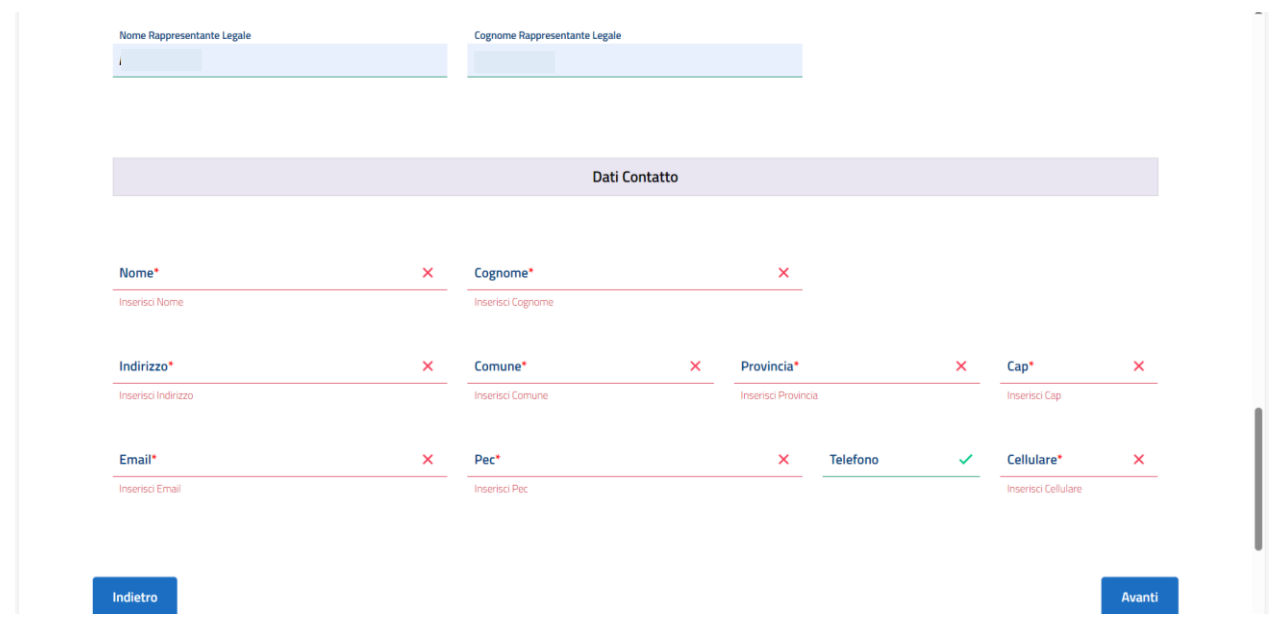

## <span id="page-7-0"></span>3.2 CONSULTAZIONE DELLE DOMANDE INVIATE/BOZZE

Sarà sempre possibile consultare le domande presentate a proprio nome o le bozze, accedendo al servizio digitale e quindi al relativo elenco. Selezionando il tasto DETTAGLIO sarà possibile visualizzare ogni singola domanda presentata o completare le bozze:

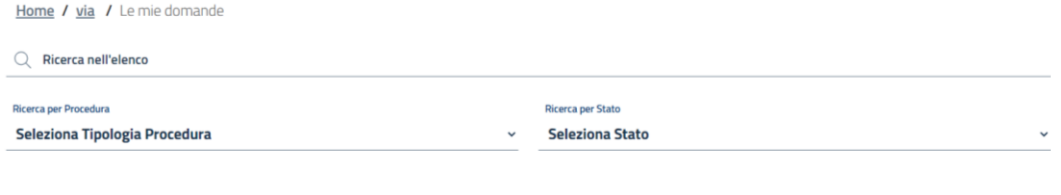

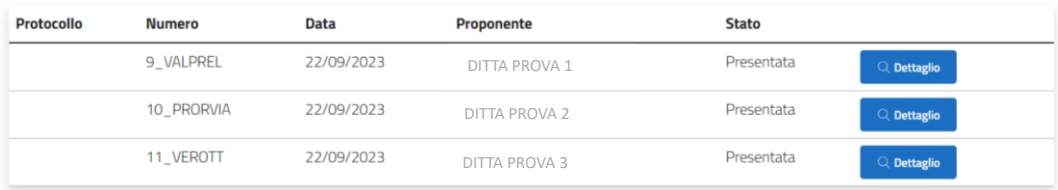

# <span id="page-7-1"></span>3.3 PRESENTAZIONE INTEGRAZIONI

Alla richiesta di integrazioni (amministrative o nel merito tecnico) l'istante riceverà un messaggio di posta elettronica agli indirizzi di posta elettronica ordinaria e certificata indicati nella sezione CONTATTI. Per il riscontro sarà necessario accedere nuovamente al servizio digitale, in corrispondenza dell'istanza cui la richiesta si riferisce selezionare il tasto INTEGRAZIONI e poi, nella successiva schermata, selezionare il tasto DETTAGLIO

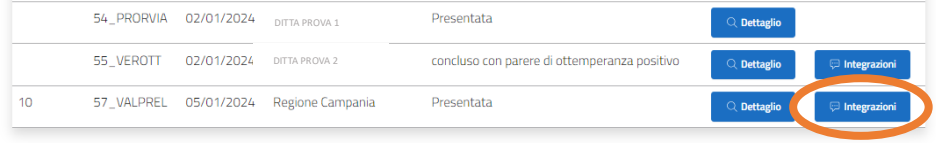

Home / via - art. 6 comma 9 o comma 9bis, valutazione preliminare / Le mie integrazioni / Integrazioni della domanda presentata

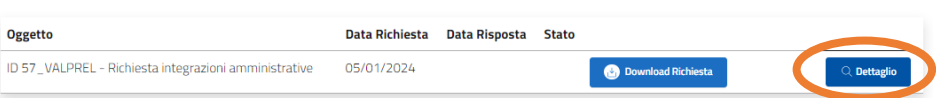

Aggiungere un messaggio di accompagnamento/descrizione nella sezione RISPOSTA e caricare i file mediante il tasto SCEGLI FILE (è possibile caricare un file singolo oppure più file, o mediante selezione multipla o mediante una cartella compressa). Infine, cliccare sul tasto RISPONDI.

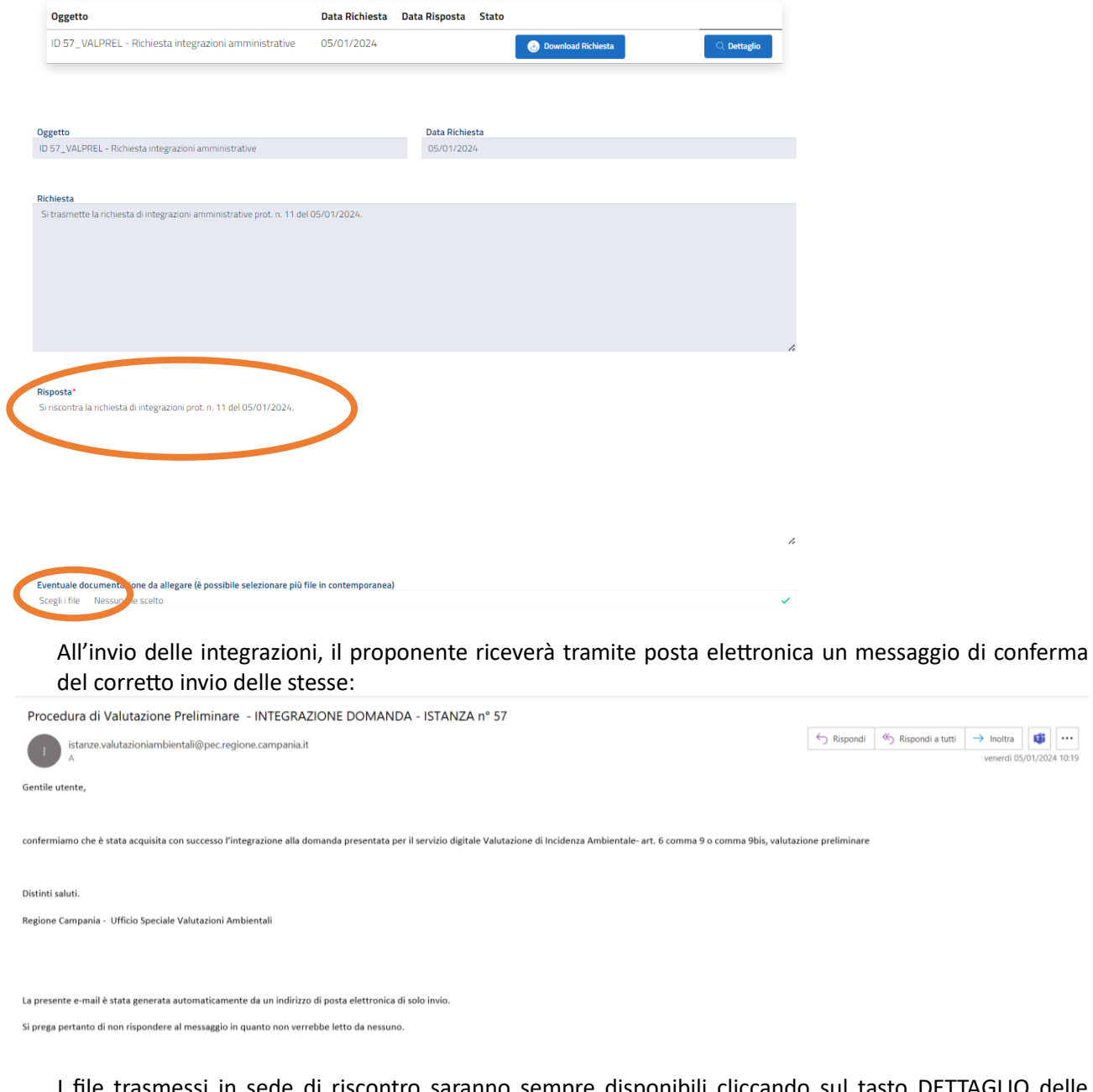

I file trasmessi in sede di riscontro saranno sempre disponibili cliccando sul tasto DETTAGLIO delle integrazioni di ogni singola domanda presentata:

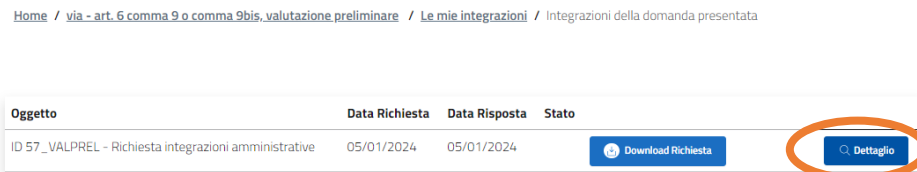

# <span id="page-9-0"></span>3.4 ESITO DEL PROCEDIMENTO

All'esito del procedimento, il proponente riceverà tramite posta elettronica apposita comunicazione (il medesimo messaggio sarà inviato sia al solo proponente sia al proponente e a tutti gli enti coinvolti nel procedimento):

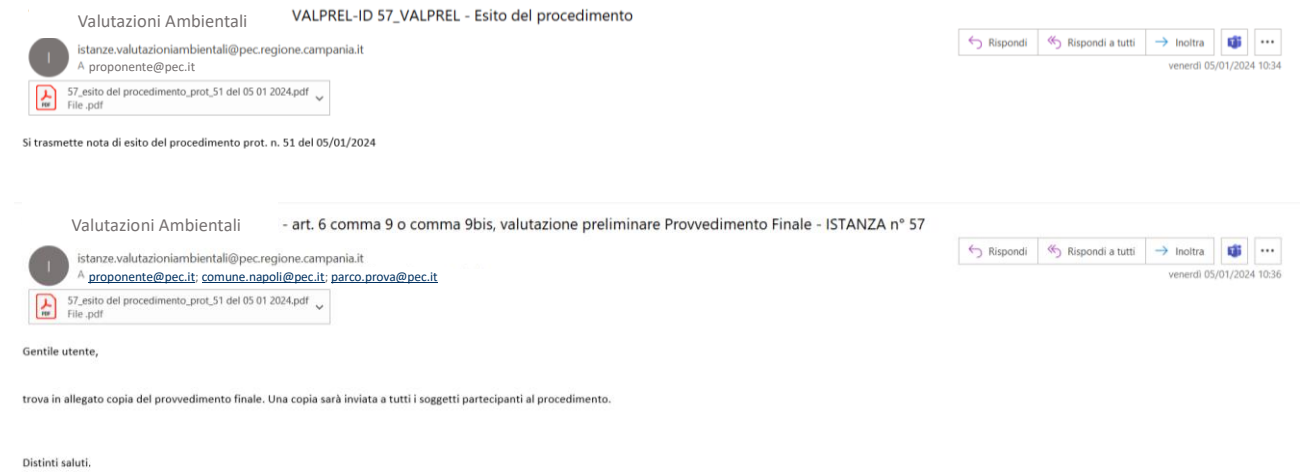

Regione Campania - Ufficio Speciale Valutazioni Ambientali

La presente e-mail è stata generata automaticamente da un indirizzo di posta elettronica di solo invio Si prega pertanto di non rispondere al messaggio in quanto non verrebbe letto da nessuno.

# <span id="page-10-0"></span>4 VALUTAZIONI PRELIMINARI – ART. 6, COMMA 9 E 9BIS D.LGS. 152/2006

# <span id="page-10-1"></span>4.1 SCELTA TIPOLOGIA ISTANZA

Effettuato l'accesso con SPID/CIE/CNS al servizio digitale per la presentazione delle domande di valutazione ambientale, scegliere quale tipologia di procedura per cui si intende presentare domanda quella relativa all'"art. 6 comma 9 o comma 9bis, valutazione preliminare" e cliccare sul tasto NUOVA DOMANDA:

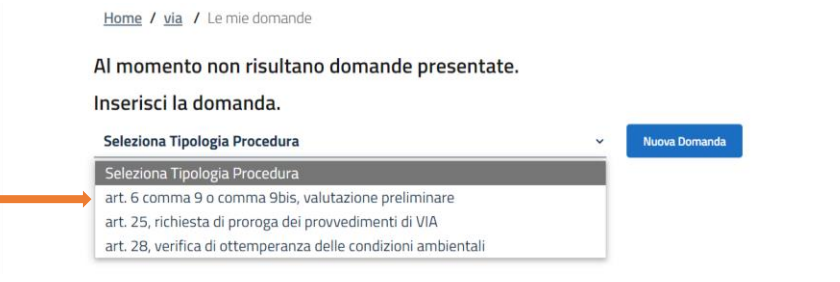

### <span id="page-10-2"></span>4.2 ALLEGATI E INFORMAZIONI SUL PROGETTO

Nel riquadro in rosso sono riportati gli ALLEGATI OBBLIGATORI, ovvero tutti quegli allegati in assenza dei quali il sistema NON consente di procedere all'invio della domanda:

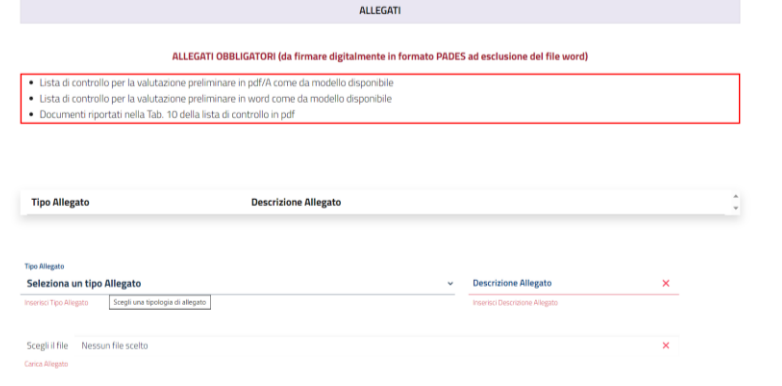

Dal menu TIPO ALLEGATO, quindi, selezionare di volta in volta quale tipologia di allegato si intende caricare, selezionare poi il file mediante il tasto SCEGLI FILE e cliccare infine sul tasto CARICA.

La medesima procedura deve essere ripetuta fino a quando sarà stato caricato almeno un file per ognuna delle tipologie obbligatorie previste.

Il proponente, se necessario, può allegare alla domanda anche altri file diversi da quelli OBBLIGATORI, selezionando come TIPO ALLEGATO la tipologia ALTRO.

È possibile, fin quando la domanda non sarà stata definitivamente inoltrata, eliminare gli allegati caricati se necessario (ad esempio in caso di errore).

Nelle successive sezioni indicare le informazioni di dettaglio della domanda:

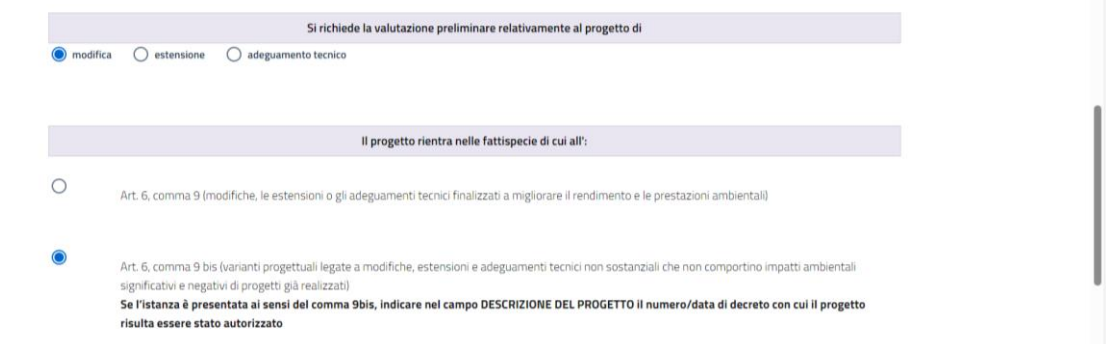

Indicare quindi:

- se il progetto rientra in una delle tipologie indicate nell'allegato III o in una delle tipologie indicate nell'allegato IV del D.lgs. 152/2006;
- la tipologia specifica di progetto (lettera/numero dell'allegato al D.lgs. 152/2006);

• se il progetto riguarda un impianto di produzione di energia da fonte rinnovabile (FER) o meno (NON FER).

Se la domanda ha ad oggetto un impianto FER, selezionare la tipologia specifica dall'apposito menu. È possibile scegliere tra le tipologie di impianti FER di seguito riportate:

- impianto fotovoltaico
- impianto eolico
- impianto idroelettrico
- impianto biogas da rifiuti
- altro (questa voce deve essere selezionata se l'impianto non rientra in nessuna delle fattispecie di cui sopra e consente di inserire manualmente il tipo specifico di impianto)

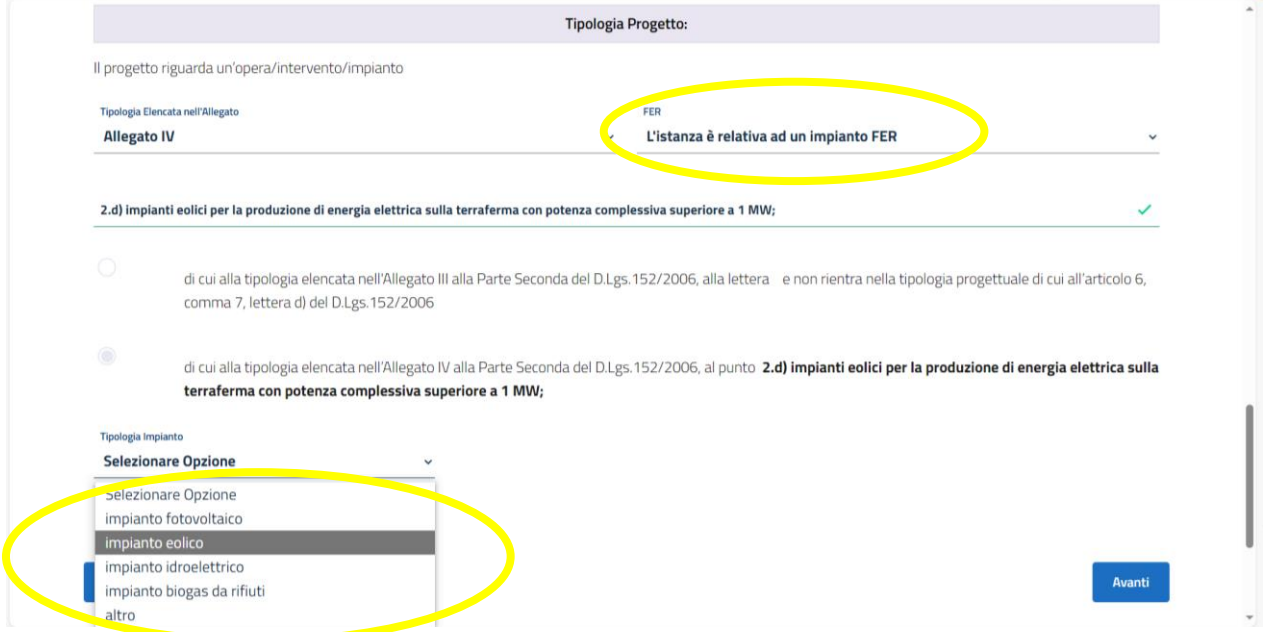

Di seguito si riportano le schermate relative alle diverse tipologie di impianti FER e alla tipologia di impianti NON FER.

#### Opzione FOTOVOLTAICO

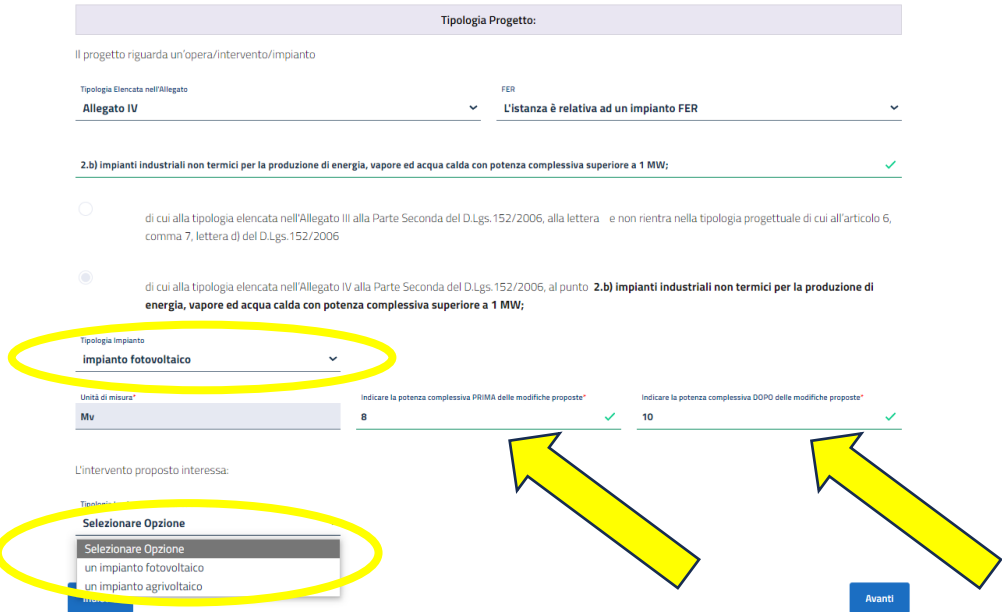

Qualora nel campo POTENZA COMPLESSIVA DOPO LE MODIFICHE PROPOSTE si inserisca un valore >10 Mw e <=20 Mw, sarà necessario selezionare una delle opzioni tra quelle evidenziate nell'immagine seguente:

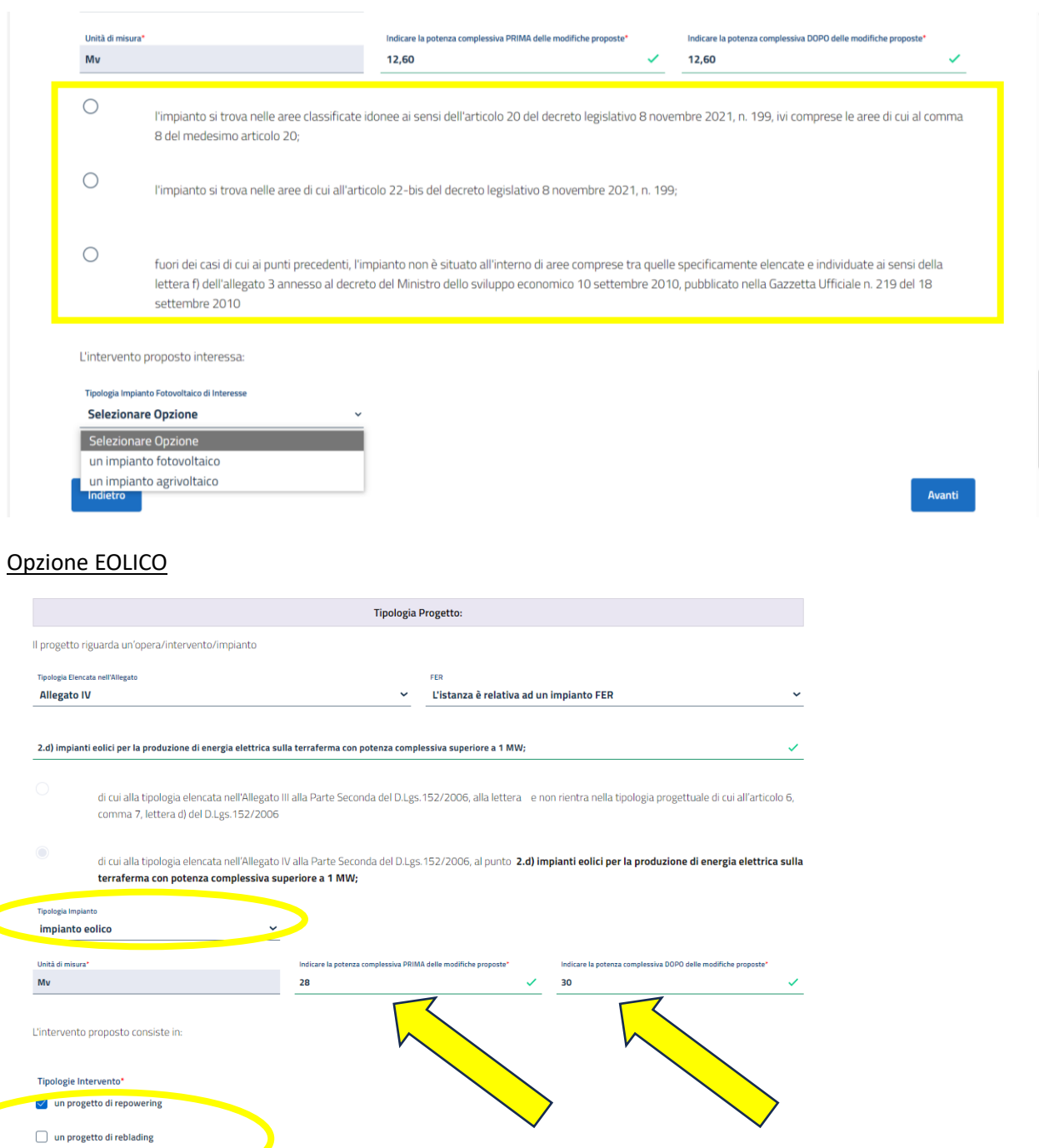

Se il progetto riguardante un impianto eolico non rientra né nella tipologia PROGETTO DI REPOWERING né nella tipologia PROGETTO DI REBLADING, selezionare la voce ALTRO e inserire manualmente la tipologia specifica di progetto come nell'esempio di cui all'immagine che segue:

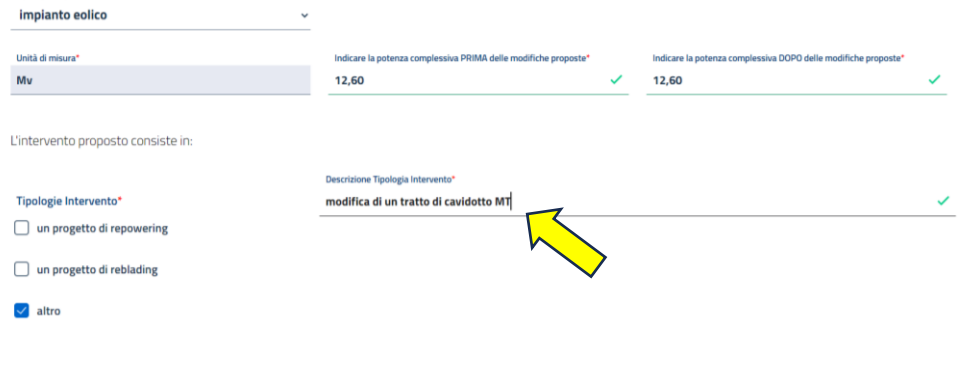

#### Opzione IDROELETTRICO

 $\Box$  altro

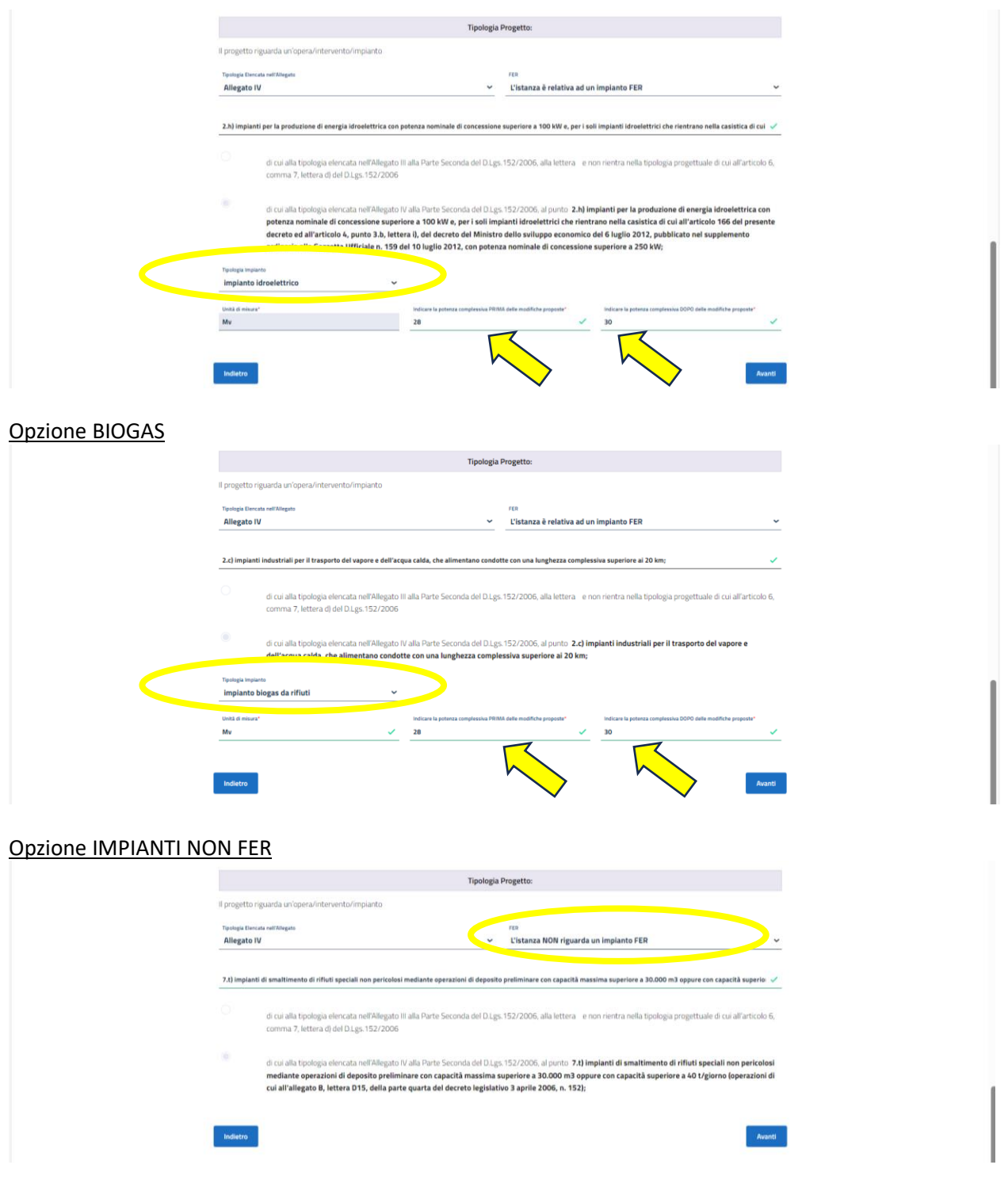

# <span id="page-13-0"></span>4.3 LOCALIZZAZIONE E TITOLO PROGETTO

Nel campo TITOLO DEL PROGETTO, se la domanda è presentata ai sensi dell'art. 6, comma 9bis, riportare espressamente il numero e la data del provvedimento con cui il progetto è stato autorizzato; inserire poi una breve descrizione del progetto e scegliere dagli appositi menu la Regione, la Provincia ed il Comune in cui l'intervento ricade. È possibile effettuare scelte multiple (ad esempio nell'ipotesi in cui il progetto ricada in più Comuni) compilando i relativi campi tante volte quante necessarie e cliccando, ad ogni selezione, il tasto AGGIUNGI LOCALIZZAZIONE:

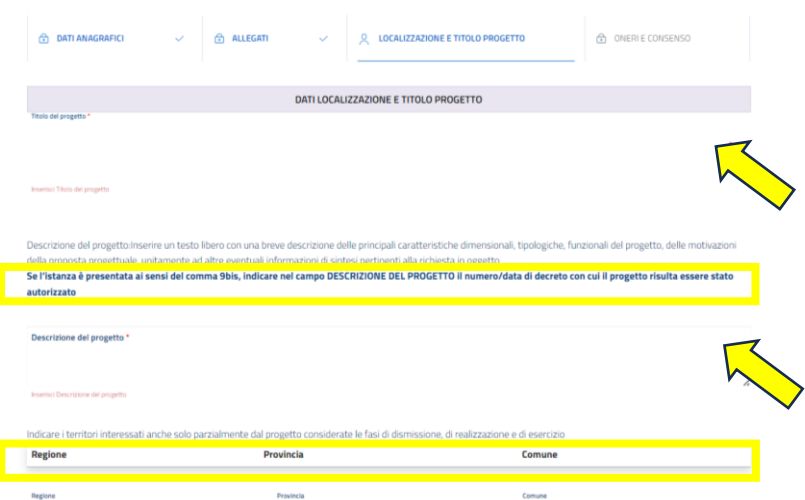

Una volta selezionati i dati per la localizzazione dell'intervento cui la domanda si riferisce, compilare opportunamente i campi relativi ad eventuali particolari siti interessati selezionando le opzioni di interesse dagli appositi menu:

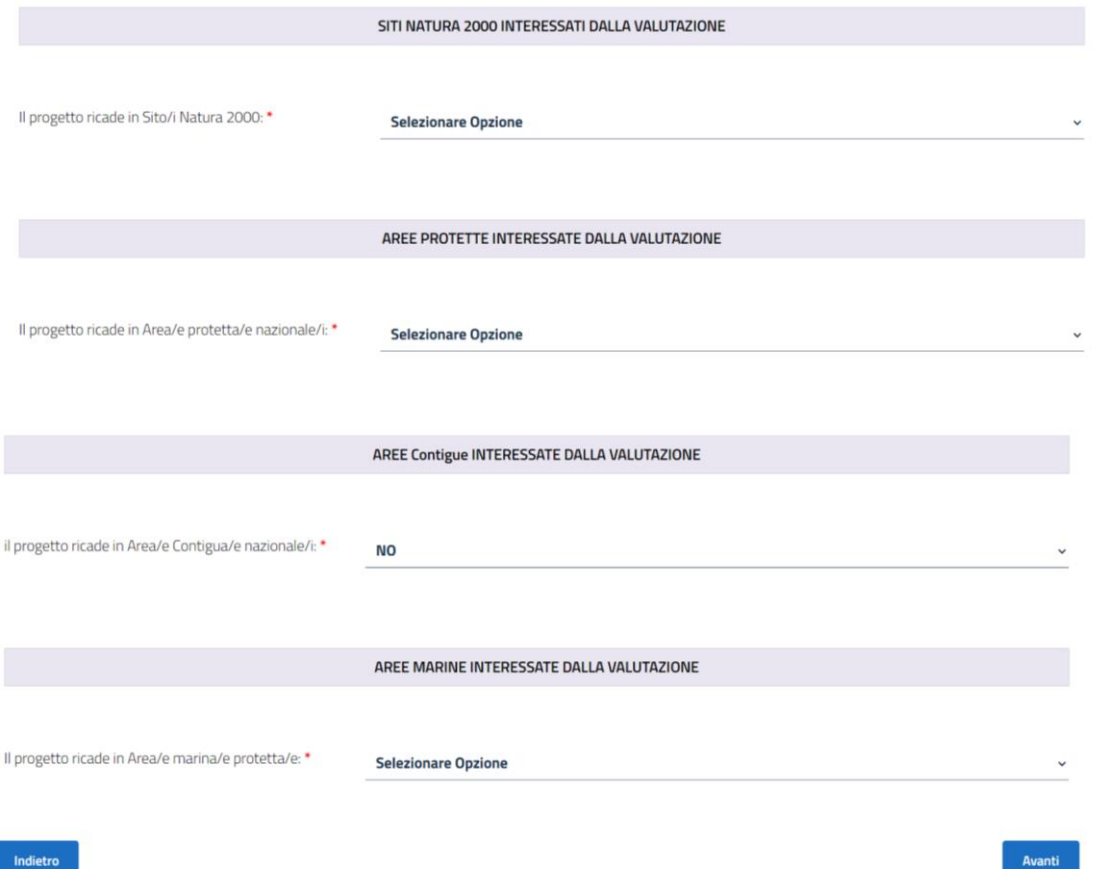

Cliccare infine sul tasto AVANTI.

\*se si è già selezionata un'opzione dal menu a tendina dei SITI, per modificarla bisogna selezionare il testo contenuto nel rigo relativo all'opzione già scelta e cancellarlo così da svuotare il campo e poter procedere ad una nuova scelta.

#### <span id="page-14-0"></span>4.4 PAGAMENTO ONERI E CONSENSO

#### Opzione PAGAMENTO GIÀ EFFETTUATO

Se il pagamento è stato già effettuato, selezionare l'apposita voce e allegare la ricevuta di avvenuto pagamento. Per indicazioni su come effettuare il pagamento vedere il parag. 2 della presente Guida.

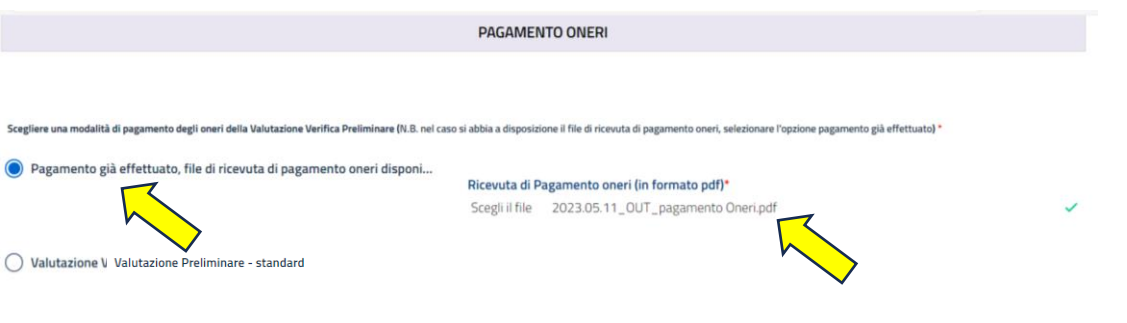

 $\bigcirc$  Selezionare in caso di Regione Campania o Ente strumentale della stessa.

#### Opzione PAGAMENTO STANDARD

È possibile effettuare il pagamento degli oneri istruttori in fase di presentazione della domanda, selezionando la voce VALUTAZIONE PRELIMINARE – STANDARD; procedere alla compilazione dei successivi campi e, quindi, cliccare sul tasto PAGA ONLINE. Il compilante sarà reindirizzato al sito MyPay per effettuare il pagamento e al termine dell'operazione sarà nuovamente indirizzato alla pagina di compilazione della domanda di valutazione preliminare dove lo STATO PAGAMENTO risulterà come PAGATA e comparirà in automatico l'IDENTIFICATIVO UNIVOCO DI RISCOSSIONE:

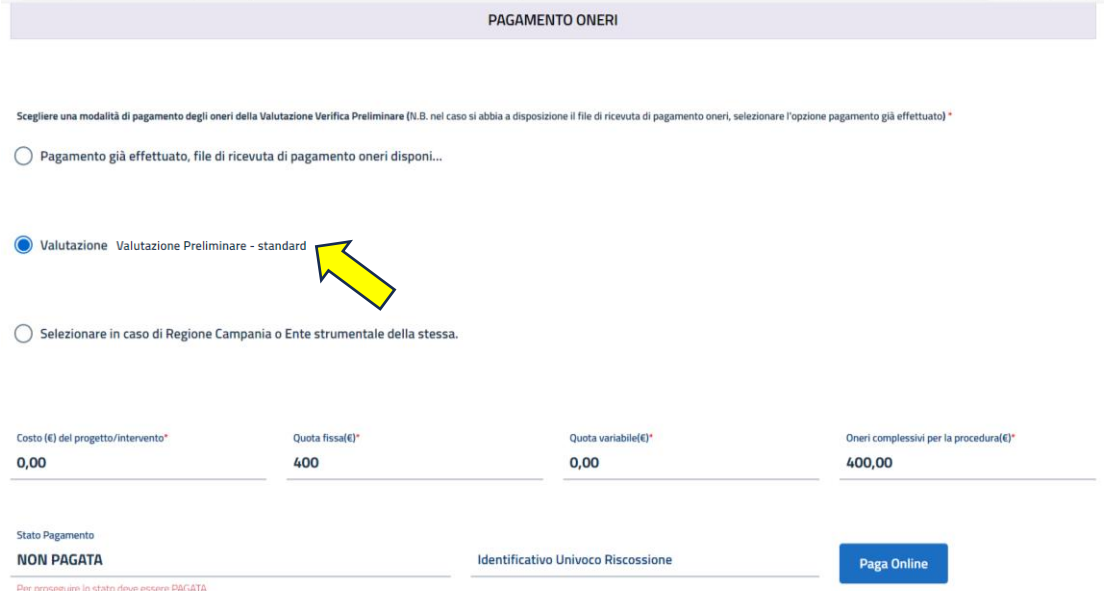

#### Opzione REGIONE CAMPANIA O ENTE STRUMENTALE

Selezionare questa voce se l'istante è un ufficio della Regione Campania o un ente strumentale della stessa.

Fornire il consenso al trattamento dei dati personali e cliccare sul tasto INVIA.

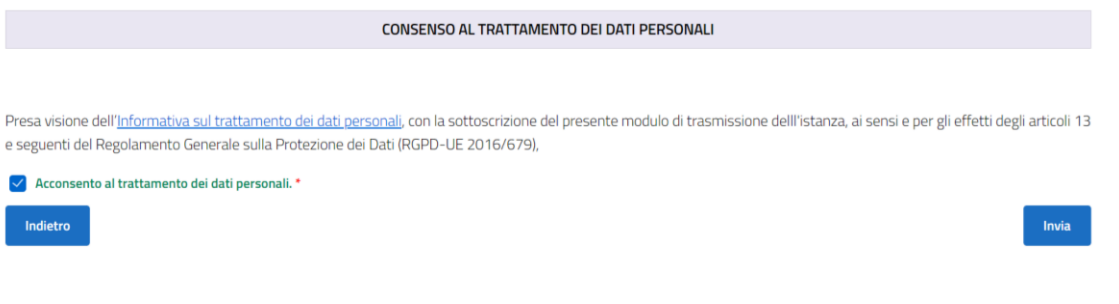

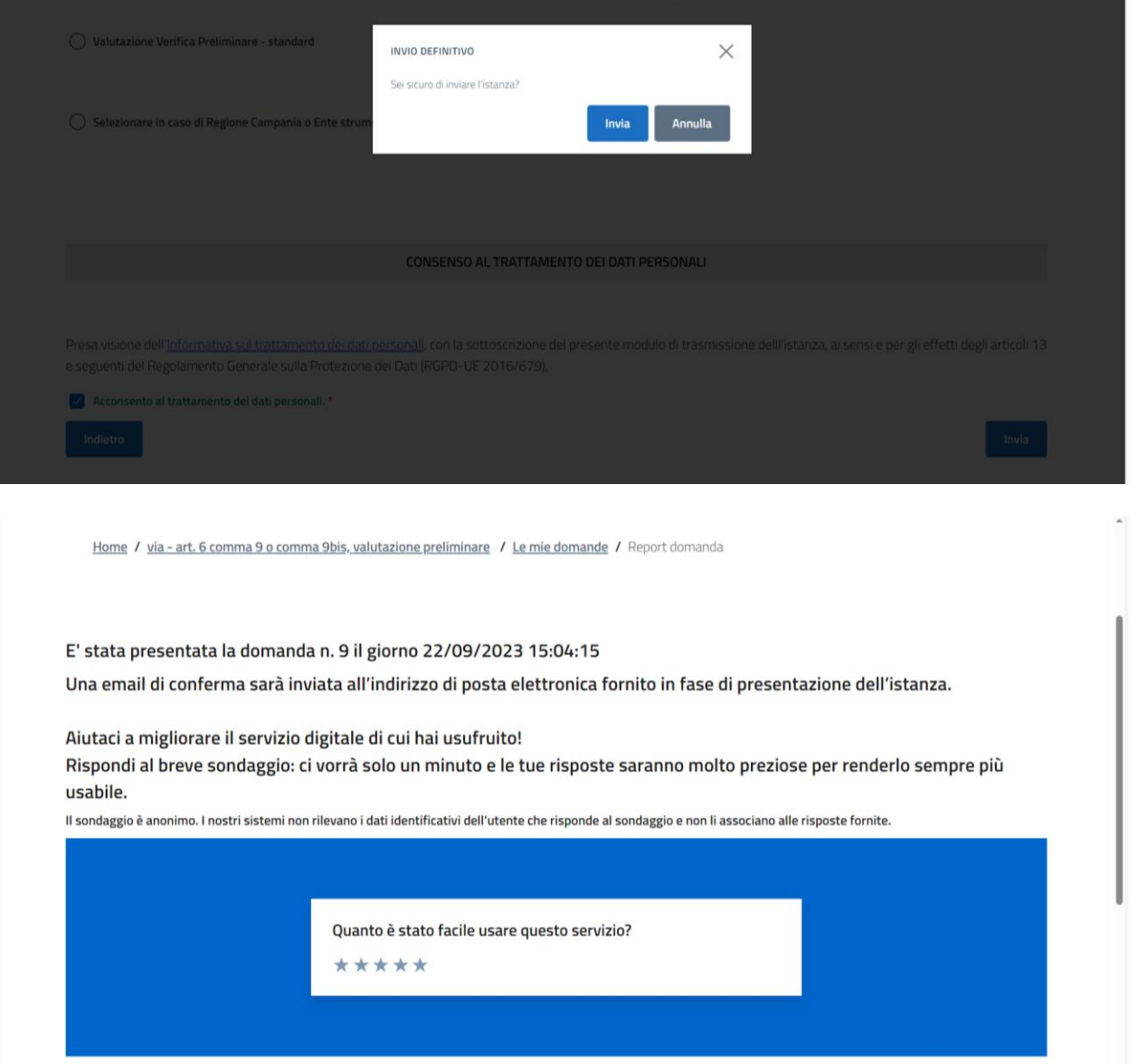

All'invio definitivo della domanda, il proponente riceverà agli indirizzi di posta elettronica ordinaria e certificata indicati nella sezione CONTATTI una ricevuta di corretto invio e copia della domanda in formato  $ndf$ 

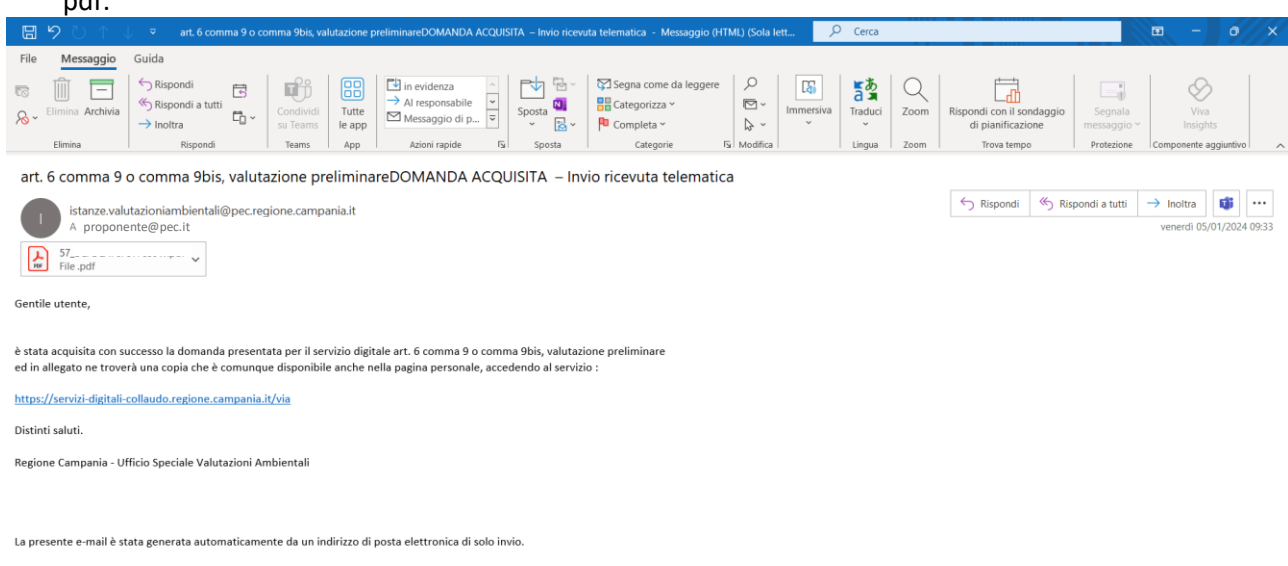

Si prega pertanto di non rispondere al messaggio in quanto non verrebbe letto da nessuno.

Quando la domanda sarà stata acquisita al protocollo, in maniera analoga riceverà copia della medesima domanda completa di protocollo:

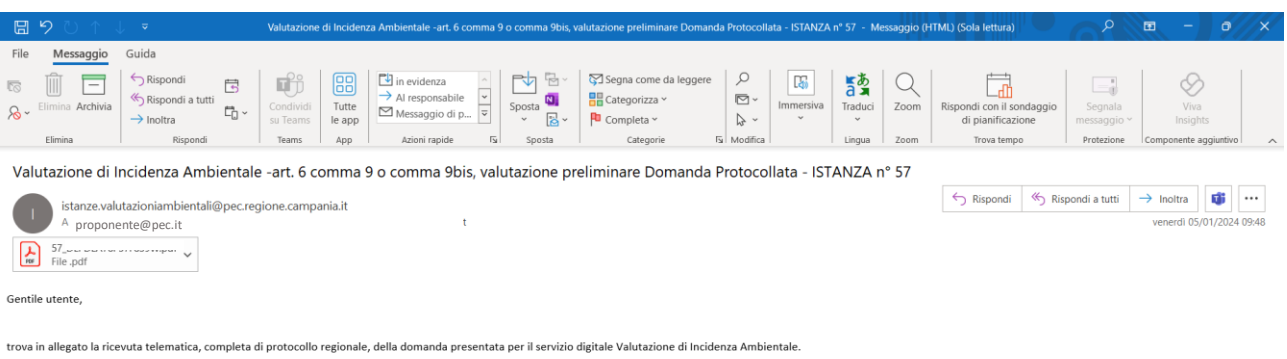

Distinti saluti.

Regione Campania - Ufficio Speciale Valutazioni Ambientali

La presente e-mail è stata generata automaticamente da un indirizzo di posta elettronica di solo invio.

Si prega pertanto di non rispondere al messaggio in quanto non verrebbe letto da nessuno.

# <span id="page-18-0"></span>5 PROROGA DEI PROVVEDIMENTI DI VIA – ART. 25 D.LGS. 152/2006

# <span id="page-18-1"></span>5.1 SCELTA TIPOLOGIA ISTANZA

Effettuato l'accesso con SPID/CIE/CNS al servizio digitale per la presentazione delle domande di valutazione ambientale, scegliere quale tipologia di procedura per cui si intende presentare domanda quella relativa all'"art. 25, richiesta di proroga dei provvedimenti di VIA" e cliccare sul tasto NUOVA DOMANDA:

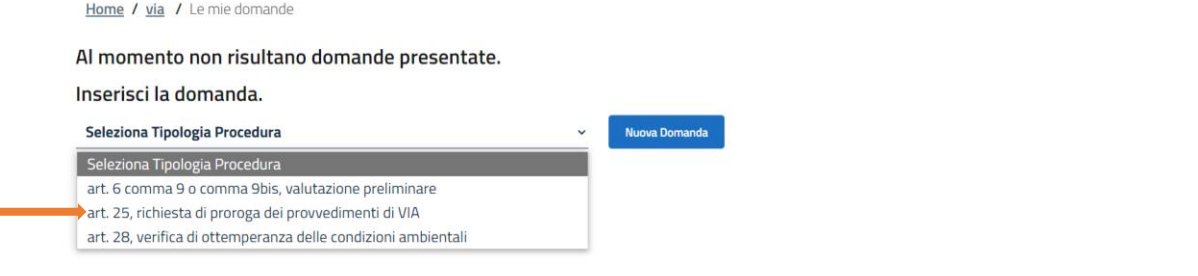

#### <span id="page-18-2"></span>5.2 ALLEGATI, PROVVEDIMENTO DA PROROGARE E TIPOLOGIA DI PROGETTO

Nel riquadro in rosso sono riportati gli ALLEGATI OBBLIGATORI, ovvero tutti quegli allegati in assenza dei quali il sistema NON consente di procedere all'invio della domanda:

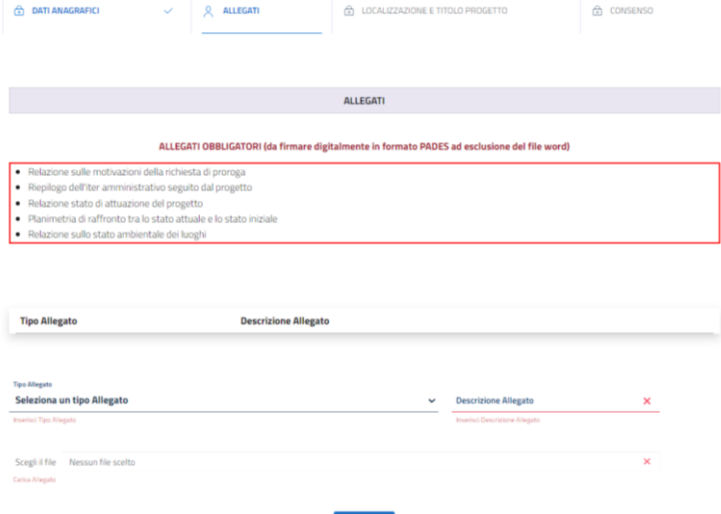

Dal menu TIPO ALLEGATO, quindi, selezionare di volta in volta quale tipologia di allegato si intende caricare, selezionare poi il file mediante il tasto SCEGLI FILE e cliccare infine sul tasto CARICA.

La medesima procedura deve essere ripetuta fino a quando sarà stato caricato almeno un file per ognuna delle tipologie obbligatorie previste.

Il proponente, se necessario, può allegare alla domanda anche altri file diversi da quelli OBBLIGATORI, selezionando come TIPO ALLEGATO la tipologia ALTRO.

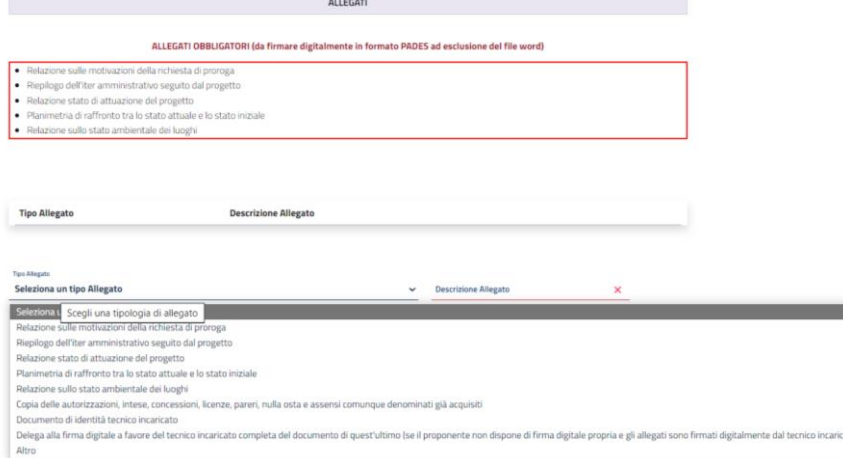

### È possibile, fin quando la domanda non sarà stata definitivamente inoltrata, eliminare gli allegati caricati se necessario (ad esempio in caso di errore).

**ALLEGATI** 

NON CI SONO ALLEGATI OBBLIGATORI DA INSERIRE

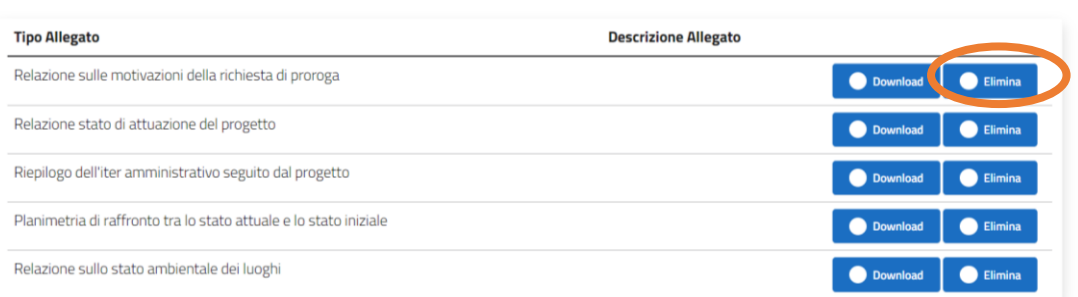

Caricati tutti gli allegati, implementare la sezione PROVVEDIMENTO DI CUI SI CHIEDE LA PROROGA indicando:

- il numero di anni/mesi per cui si chiede la proroga;
- se la proroga viene richiesta per un provvedimento di VIA (Valutazione di Impatto Ambientale o Verifica di assoggettabilità a VIA) o un parere di VIA contenuto in un Provvedimento Autorizzatorio Unico Regionale (PAUR)
- numero e data del provvedimento di VIA/verifica di VIA di cui si chiede la proroga

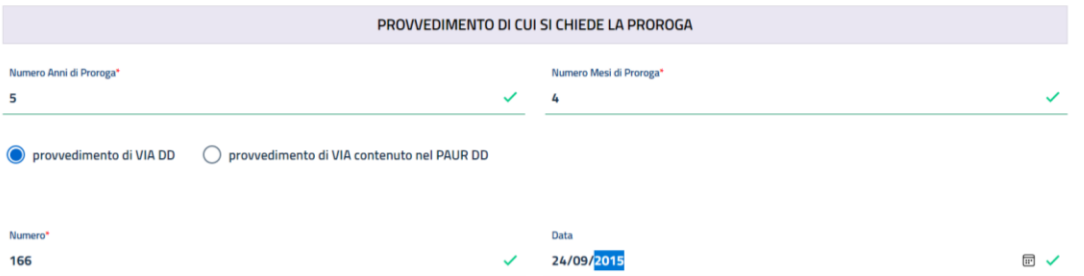

Indicare quindi:

- se il progetto rientra in una delle tipologie indicate nell'allegato III o in una delle tipologie indicate nell'allegato IV del D.lgs. 152/2006;
- la tipologia specifica di progetto (lettera/numero dell'allegato al D.lgs. 152/2006);
- se il progetto riguarda un impianto di produzione di energia da fonte rinnovabile (FER) o meno (NON FER).

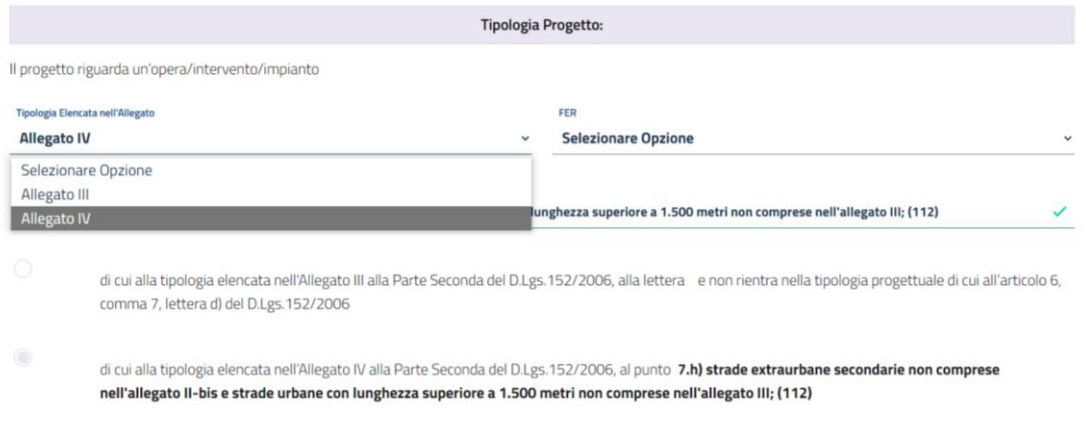

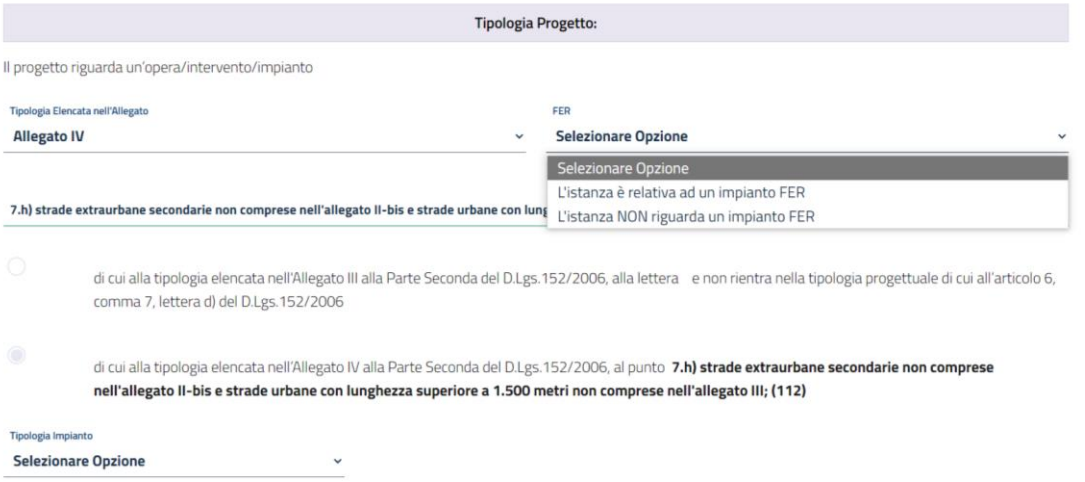

Se la domanda ha ad oggetto un impianto FER, selezionare la tipologia specifica dall'apposito menu. È possibile scegliere tra le tipologie di impianti FER di seguito riportate:

- impianto fotovoltaico
- impianto eolico
- impianto idroelettrico
- impianto biogas da rifiuti
- altro (questa voce deve essere selezionata se l'impianto non rientra in nessuna delle fattispecie di cui sopra e consente di inserire manualmente il tipo specifico di impianto)

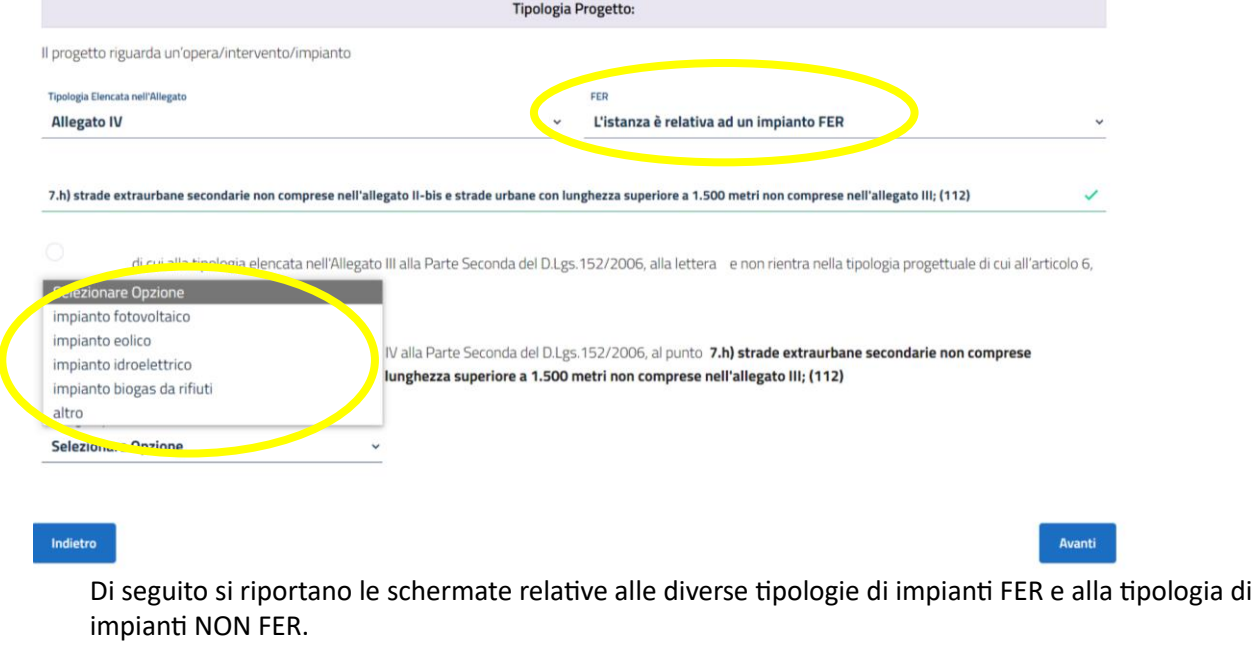

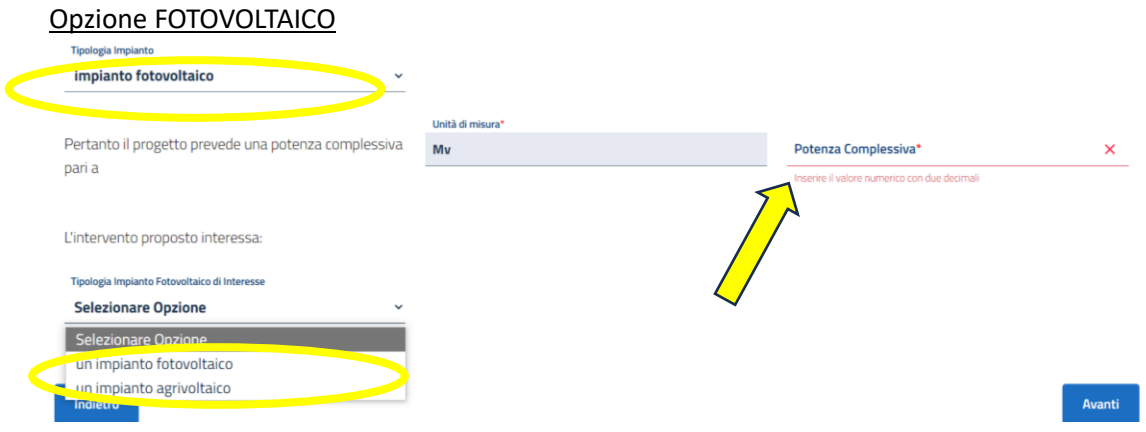

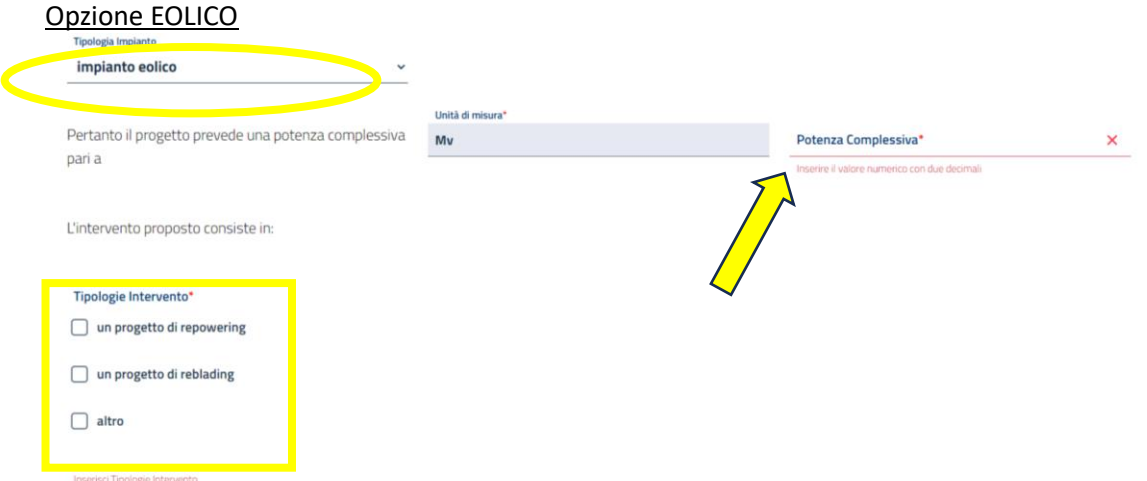

Se il progetto riguardante un impianto eolico non rientra né nella tipologia PROGETTO DI REPOWERING né nella tipologia PROGETTO DI REBLADING, selezionare la voce ALTRO e inserire manualmente la tipologia specifica di progetto nell'apposito spazio.

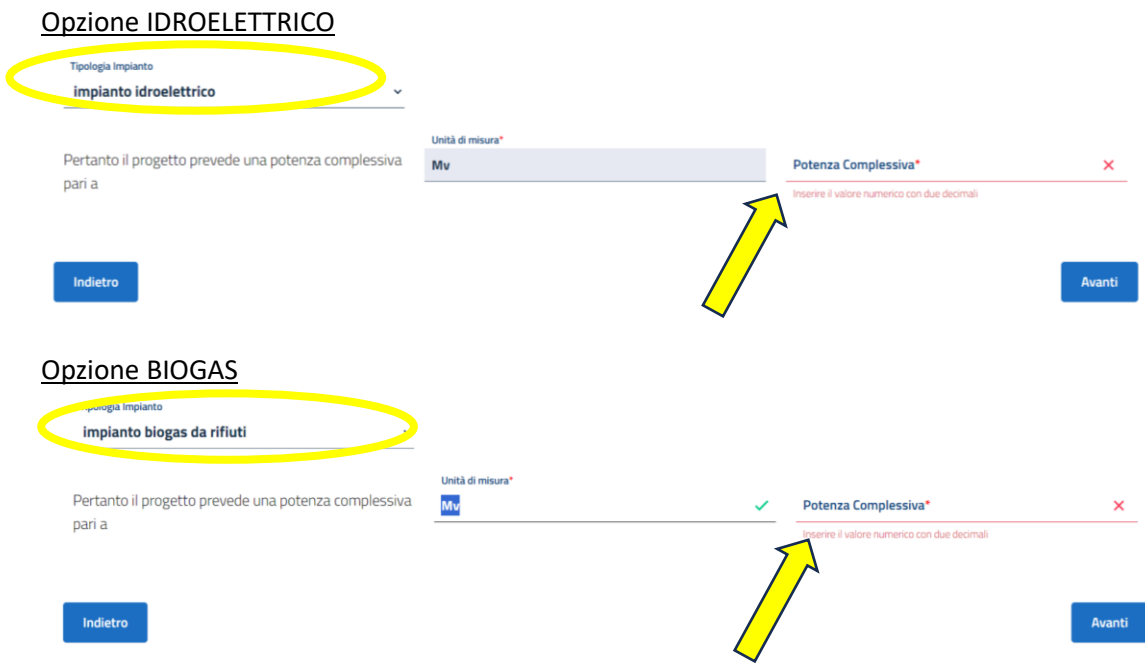

#### Opzione ALTRO

Questa voce deve essere selezionata se l'impianto non rientra in nessuna delle fattispecie di cui sopra e consente di inserire manualmente il tipo specifico di impianto:

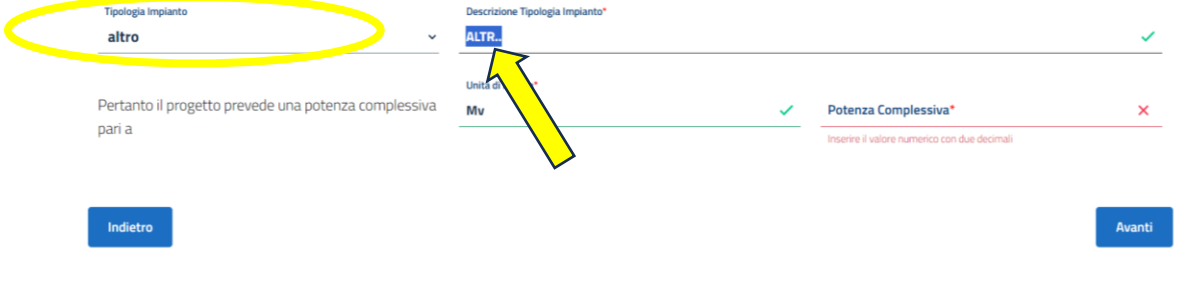

#### Opzione IMPIANTO NON FER

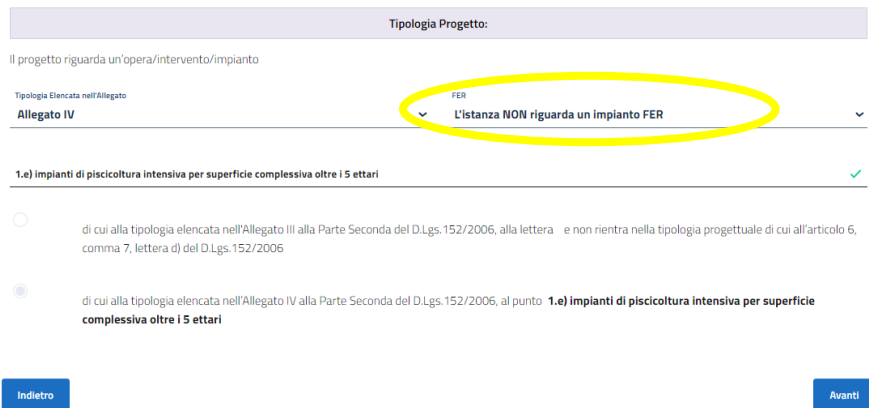

### <span id="page-22-0"></span>5.3 LOCALIZZAZIONE E TITOLO PROGETTO

Compilare i campi relativi al TITOLO ed alla LOCALIZZAZIONE del progetto cui la richiesta di proroga si riferisce:

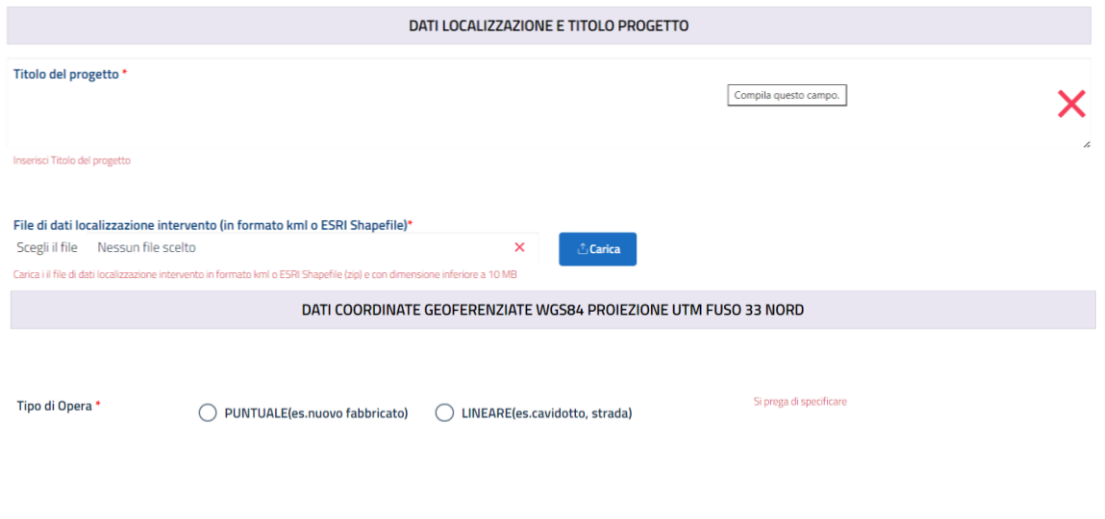

#### Indietro

Avanti

Per maggiori informazioni sui file kml/ESRI Shapefile e sui dati georeferenziati consultare il parag. 1.3 della presente Guida.

La scelta della Regione, della Provincia e del Comune in cui l'intervento ricade deve essere effettuata attraverso gli appositi menu. È possibile effettuare scelte multiple (ad esempio nell'ipotesi in cui in progetto ricada in più Comuni) compilando i relativi campi tante volte quante necessarie e cliccando, ad ogni selezione, il tasto AGGIUNGI LOCALIZZAZIONE:

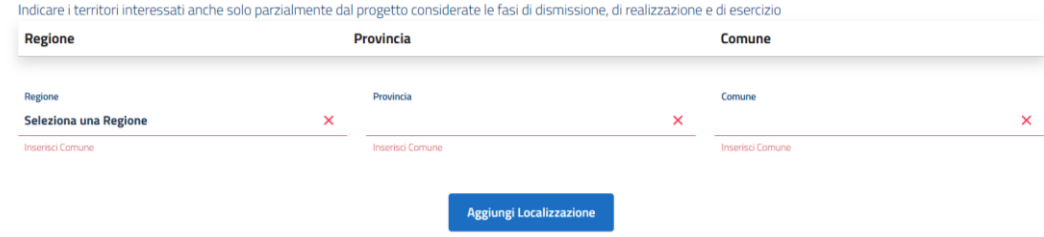

Cliccare infine sul tasto AVANTI.

È sempre possibile, finché la domanda non sarà stata definitivamente inviata, eliminare i file caricati in fase di bozza o le scelte effettuate, ad esempio in caso di errore, e caricare nuovi file ovvero effettuare nuove scelte:

File di dati localizzazione intervento (in formato kml o ESRI Shapefile)\*

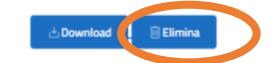

Indicare i territori interessati anche solo parzialmente dal progetto considerate le fasi di dismissione, di realizzazione e di esercizio Regione Provincia Comune Campania Salerno **ASCEA** Campania Salerno **PISCIOTTA** Regione Provincia Comune Seleziona una Regione  $\overline{a}$ 

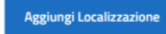

# <span id="page-23-0"></span>5.4 CONSENSO

Fornire il consenso al trattamento dei dati personali e cliccare sul tasto INVIA.

CONSENSO AL TRATTAMENTO DEI DATI PERSONALI

Presa visione dell'Informativa sul trattamento dei dati personali, con la sottoscrizione del presente modulo di trasmissione delll'istanza, ai sensi e per gli effetti degli articoli 13 e seguenti del Regolamento Generale sulla Protezione dei Dati (RGPD-UE 2016/679),

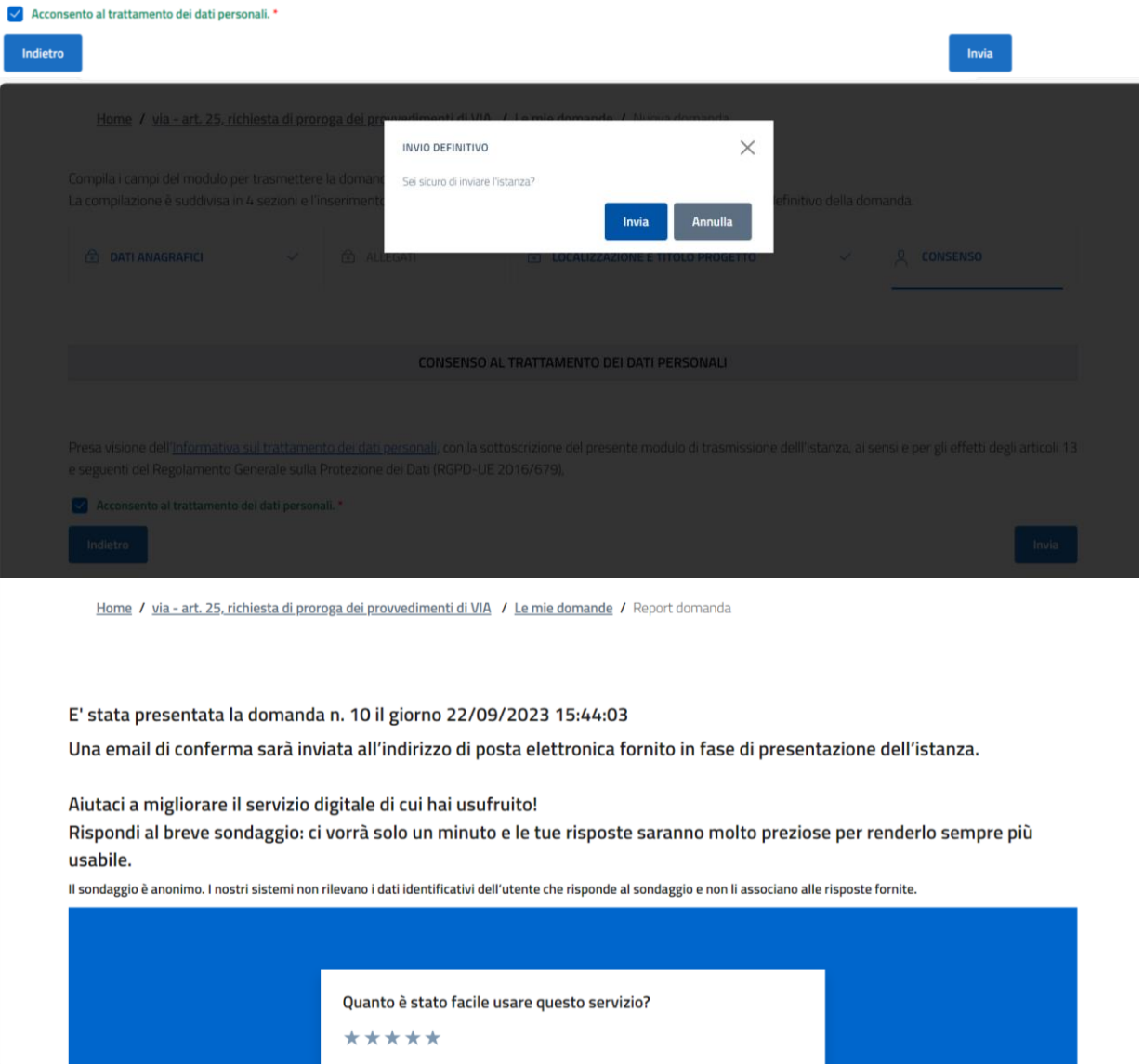

All'invio definitivo della domanda, il proponente riceverà agli indirizzi di posta elettronica ordinaria e certificata indicati nella sezione CONTATTI una ricevuta di corretto invio e copia della domanda in formato pdf:

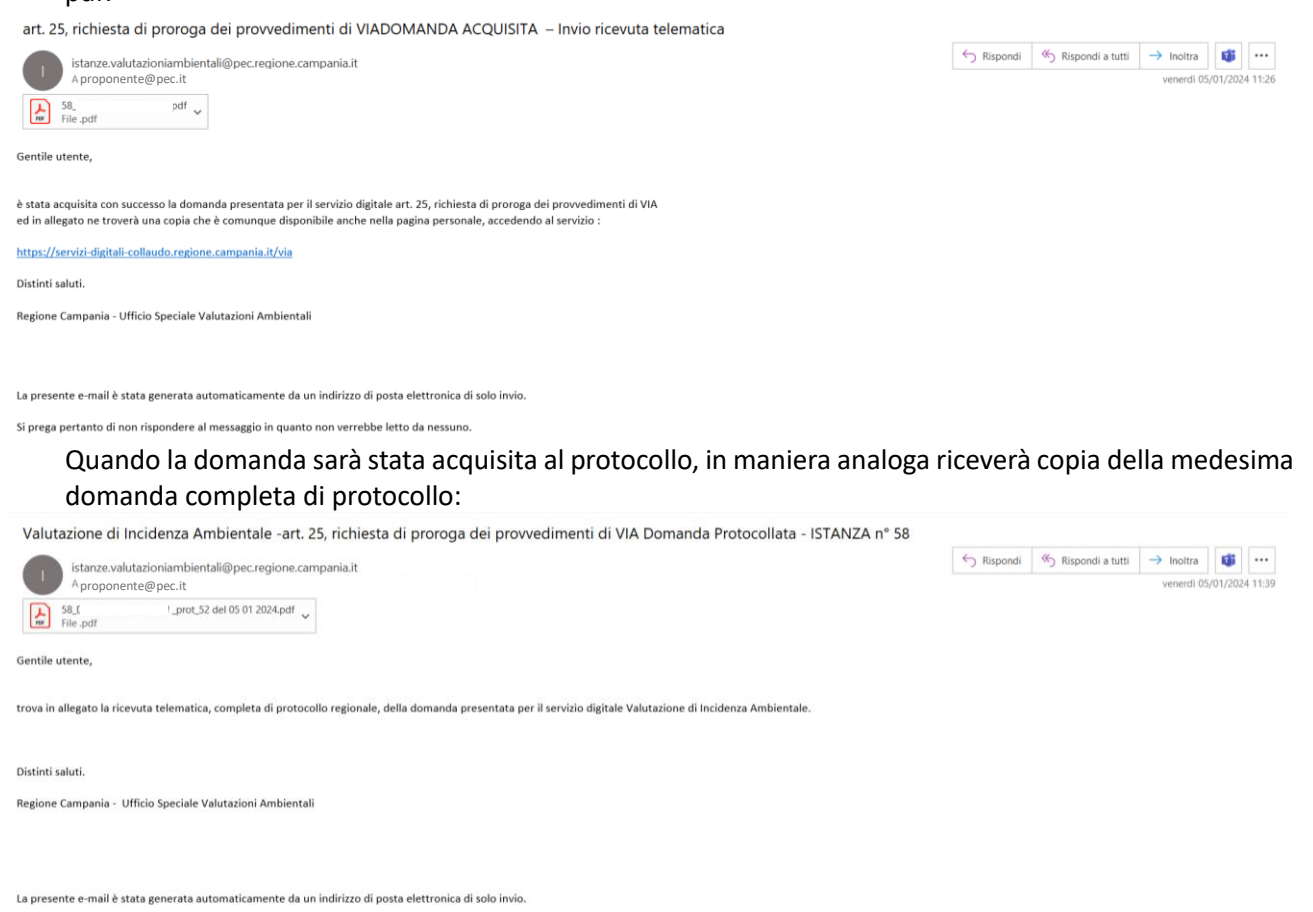

Si prega pertanto di non rispondere al messaggio in quanto non verrebbe letto da nessuno.

# <span id="page-25-0"></span>6 VERIFICA DI OTTEMPERANZA DELLE CONDIZIONI AMBIENTALI – ART. 28 D.LGS. 152/2006

# <span id="page-25-1"></span>6.1 SCELTA TIPOLOGIA ISTANZA

Effettuato l'accesso con SPID/CIE/CNS al servizio digitale per la presentazione delle domande valutazione ambientale, scegliere quale tipologia di procedura per cui si intende presentare domanda quella relativa a "art. 28, verifica di ottemperanza delle condizioni ambientali" e cliccare sul tasto NUOVA DOMANDA:

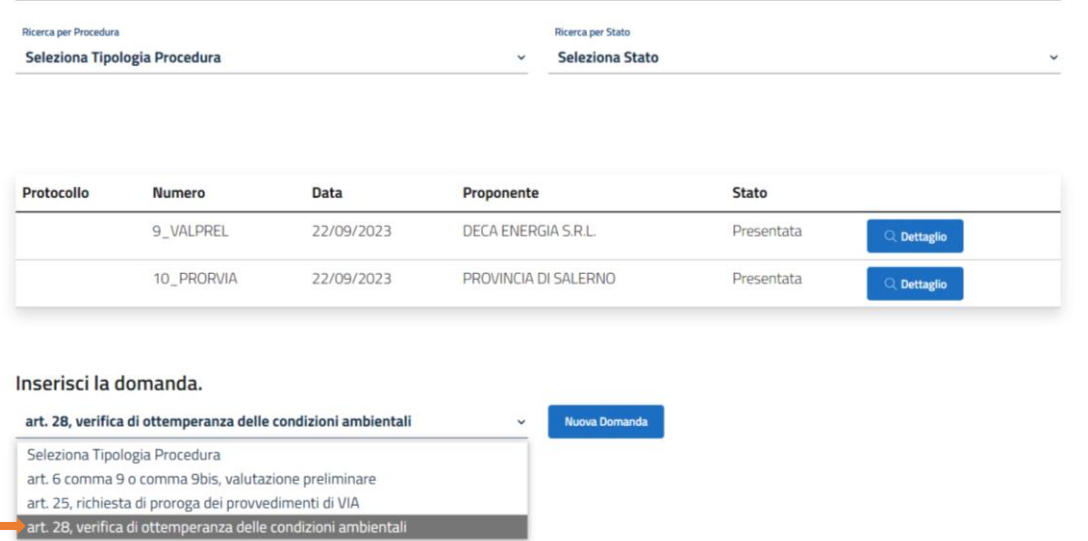

# <span id="page-25-2"></span>6.2 ALLEGATI E CONDIZIONI AMBIENTALI

Nel riquadro in rosso sono riportati gli ALLEGATI OBBLIGATORI, ovvero tutti quegli allegati in assenza dei quali il sistema NON consente di procedere all'invio della domanda:

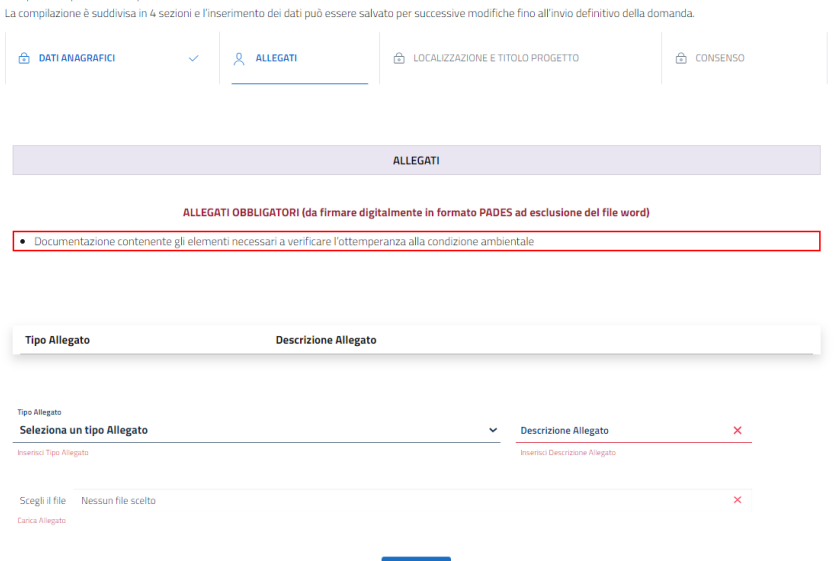

Dal menu TIPO ALLEGATO, quindi, selezionare di volta in volta quale tipologia di allegato si intende caricare, selezionare poi il file mediante il tasto SCEGLI FILE e cliccare infine sul tasto CARICA.

La medesima procedura deve essere ripetuta fino a quando sarà stato caricato almeno un file per ognuna delle tipologie obbligatorie previste.

Il proponente, se necessario, può allegare alla domanda anche altri file diversi da quelli OBBLIGATORI, selezionando come TIPO ALLEGATO la tipologia ALTRO.

È possibile, fin quando la domanda non sarà stata definitivamente inoltrata, eliminare gli allegati caricati se necessario (ad esempio in caso di errore).

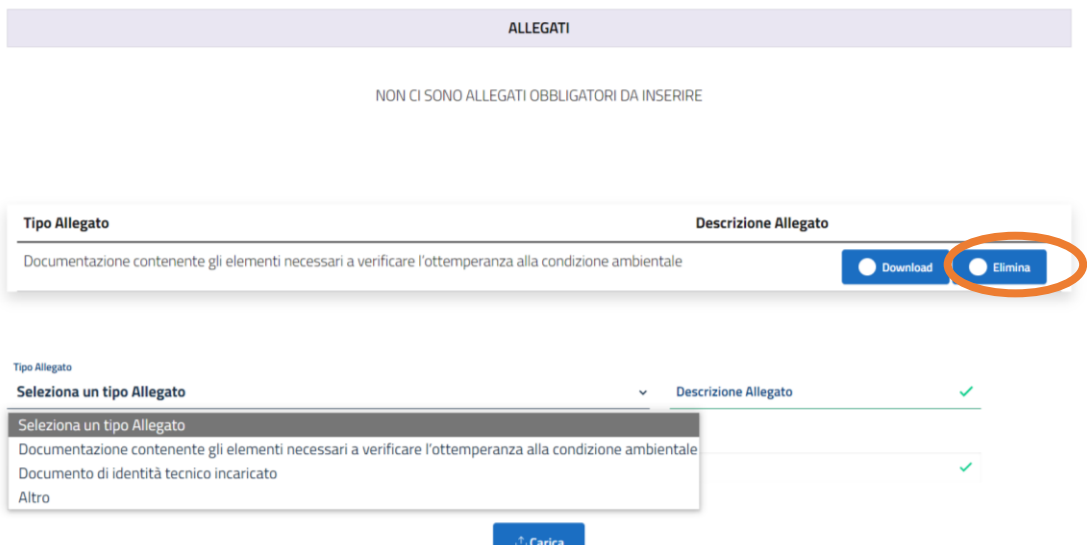

Compilare, quindi, i successivi campi riportando le informazioni relative alla/e condizione/i ambientale/i da ottemperare come da decreto all'interno del quale essa/e è/sono riportata/e:

Si chiede l'avvio della procedura di verifica di ottemperanza alle condizioni ambientali contenute nel

 $\bigcirc$  provvedimento di verifica di assoggettabilità a VIA  $\qquad$  "provvedimento di VIA  $\qquad$  provvedimento di VIA contenuto nel PAUR

Si prega di specificare

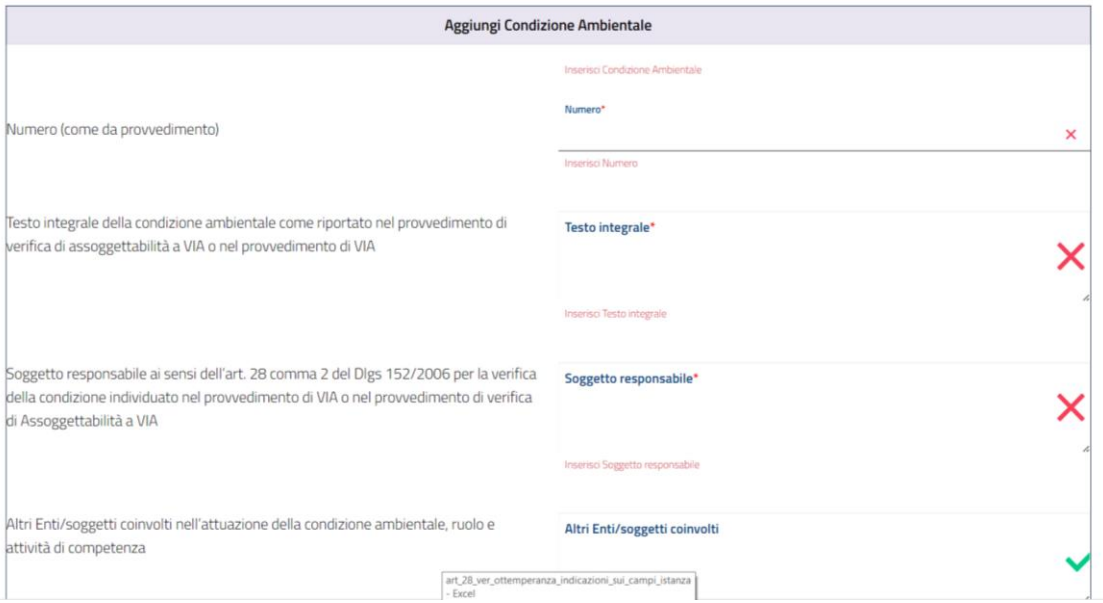

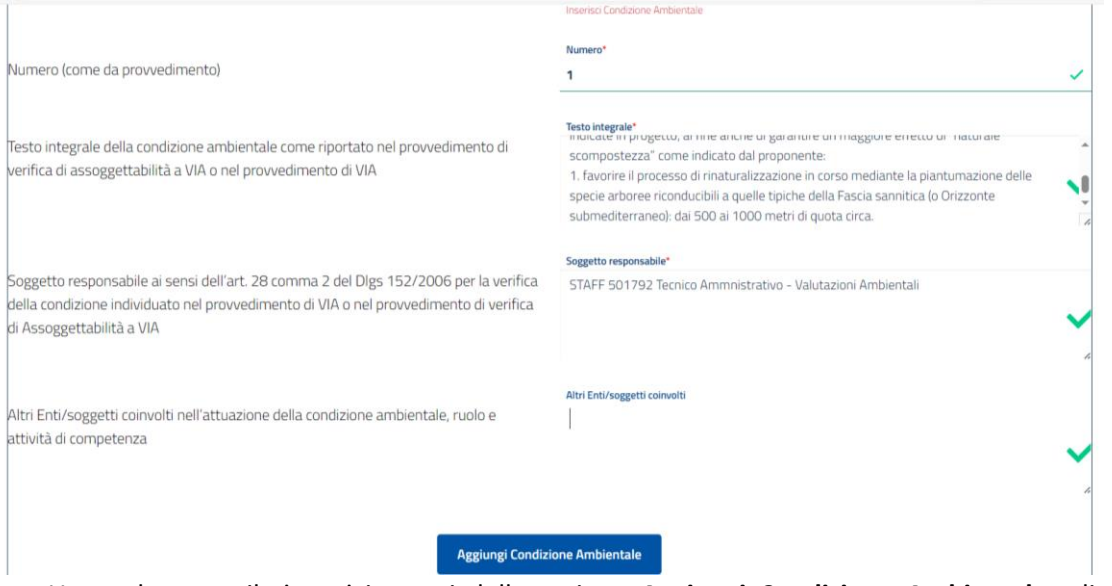

Una volta compilati tutti i campi della sezione **Aggiungi Condizione Ambientale**, cliccare sul tasto AGGIUNGI CONDIZIONE AMBIENTALE e, quindi, AVANTI.

È possibile aggiungere più condizioni ambientali nonché eliminarle dall'apposito **Elenco Condizioni Ambientali** se necessario.

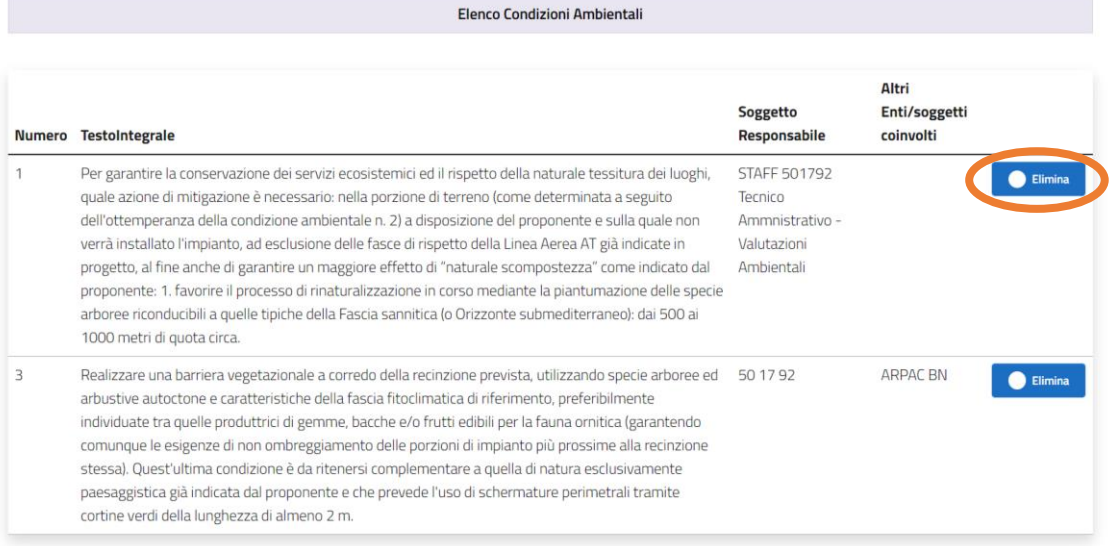

### <span id="page-27-0"></span>6.3 LOCALIZZAZIONE E TITOLO PROGETTO

Compilare i campi relativi al TITOLO ed alla LOCALIZZAZIONE del progetto cui le condizioni ambientali si riferiscono:

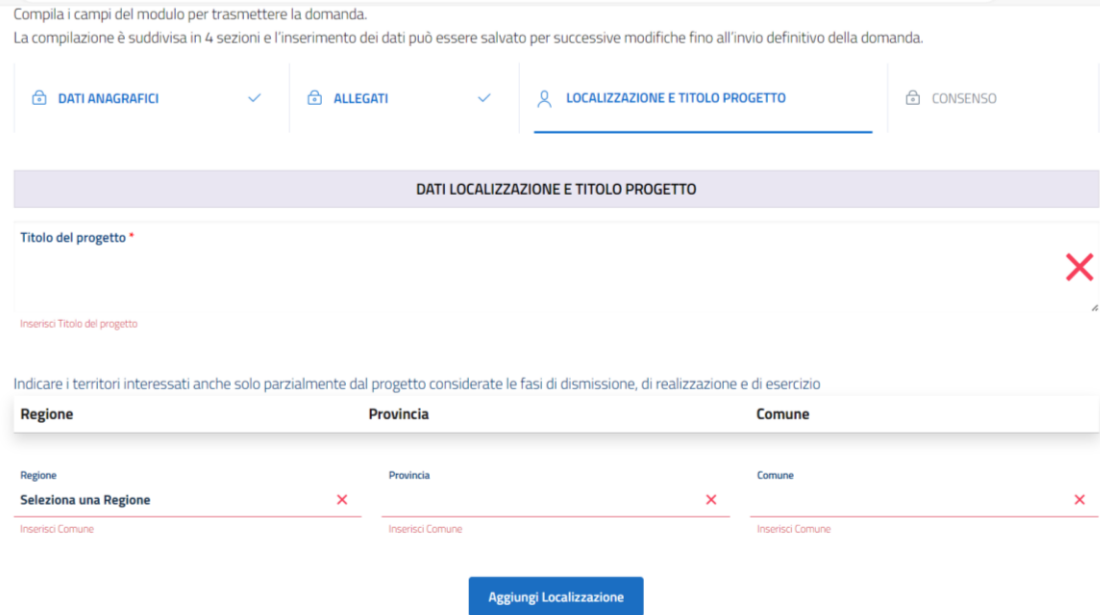

La scelta della Regione, della Provincia e del Comune in cui l'intervento ricade deve essere effettuata attraverso gli appositi menu. È possibile effettuare scelte multiple (ad esempio nell'ipotesi in cui in progetto ricada in più Comuni) compilando i relativi campi tante volte quante necessarie e cliccando, ad ogni selezione, il tasto AGGIUNGI LOCALIZZAZIONE.

#### <span id="page-28-0"></span>6.4 CONSENSO E SEGRETO INDUSTRIALE

Fornire il consenso al trattamento dei dati personali e, eventualmente, indicare il nome esatto dei file di cui si richiede la NON PUBBLICAZIONE per motivi di segreto industriale:<br>Compila i campi del motulo per trasmettere la domanda

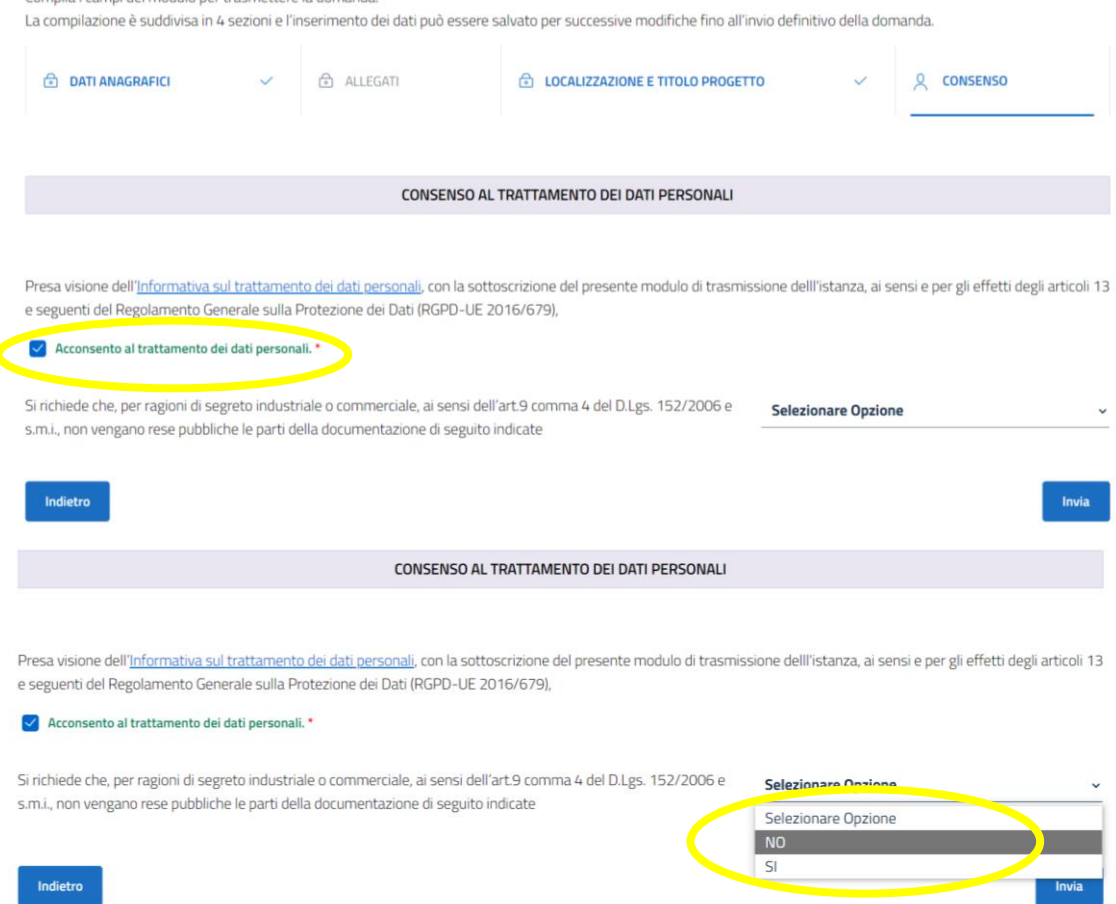

Se necessario, indicare i nomi esatti dei file che NON devono essere pubblicati in quanto contenenti informazioni protette sa segreto industriale:

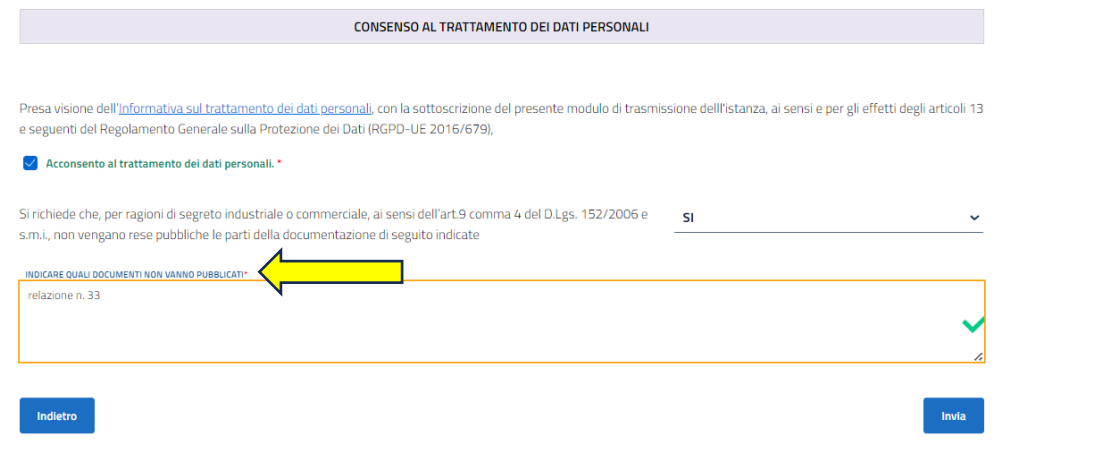

#### Cliccare infine sul tasto INVIA:

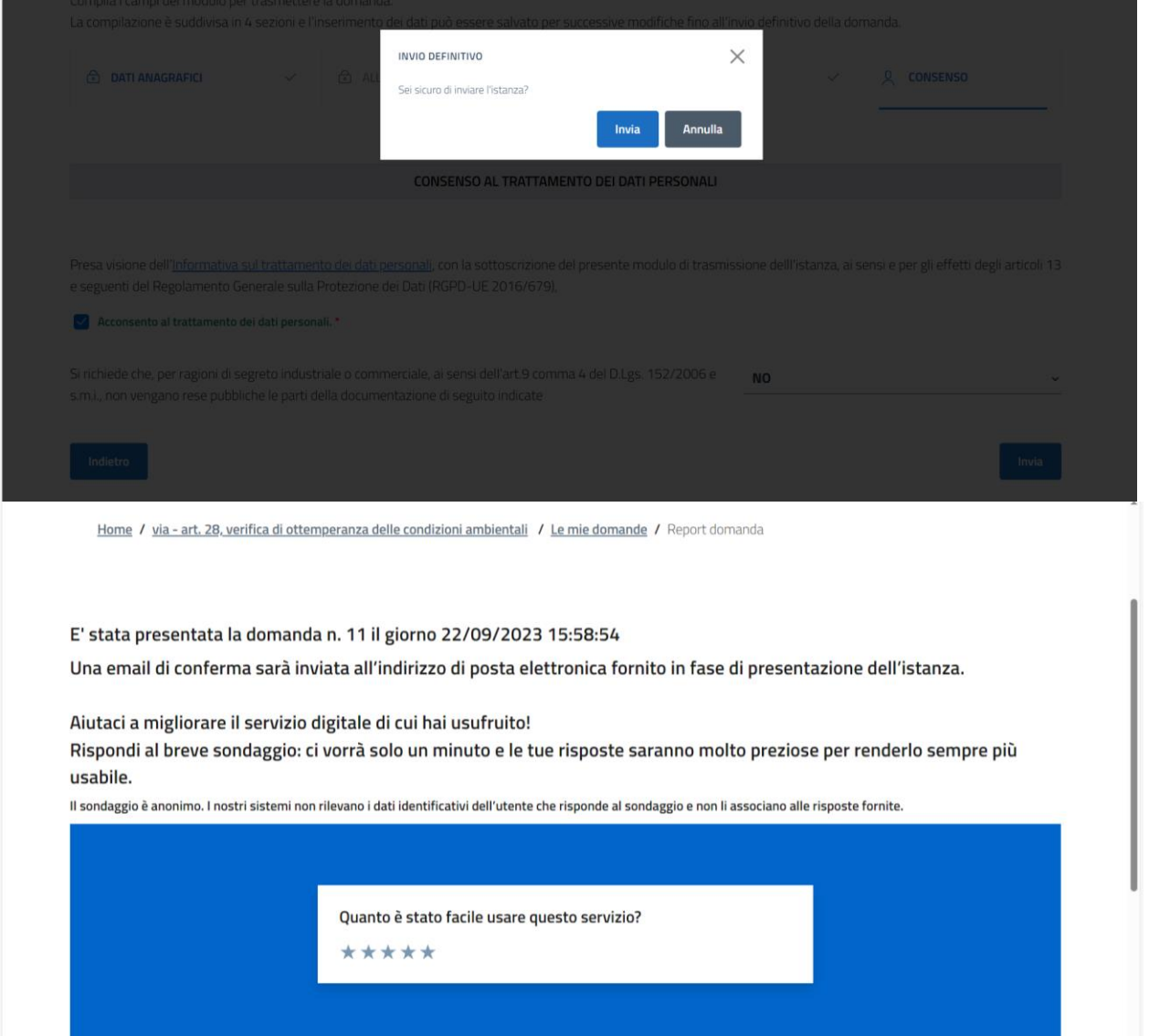

All'invio definitivo della domanda, il proponente riceverà agli indirizzi di posta elettronica ordinaria e certificata indicati nella sezione CONTATTI una ricevuta di corretto invio e copia della domanda in formato pdf:

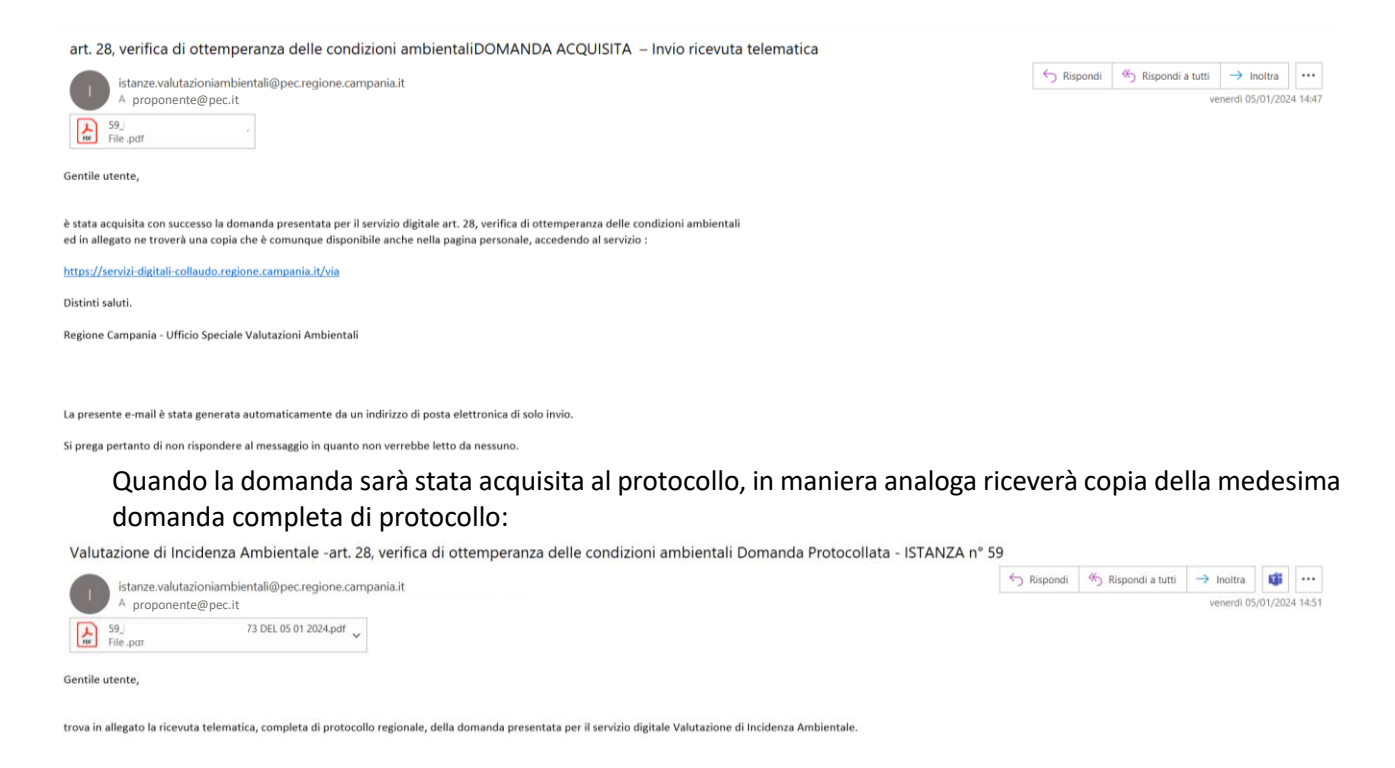

Distinti saluti. Regione Campania - Ufficio Speciale Valutazioni Ambientali

La presente e-mail è stata generata automaticamente da un indirizzo di posta elettronica di solo invio

Si prega pertanto di non rispondere al messaggio in quanto non verrebbe letto da nessuno.